# **USB 2.0** 0404

SE-MU

OADAILISB

# Audio/MIDI Interface

# **Manual de instrucciones**

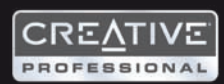

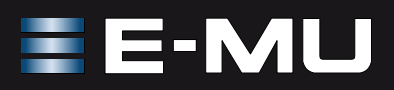

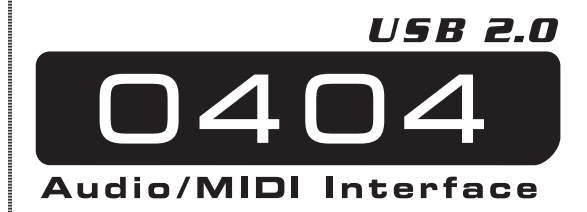

#### *Manual de instrucciones*

*© 2006 E-MU Systems Reservados todos los derechos*

*Revisión: D*

*Central de E-MU Systems E-MU Systems 1500 Green Hills Road Scotts Valley, CA 95066 USA*

*Asia, Africa, Oriente Medio Creative Technology Ltd 31 International Business Park Creative Resource, Singapore 609921 SINGAPORE*

*Europa Creative Labs (Ireland) Ltd Ballycoolin Business Park Blanchardstown, Dublin 15 IRELAND*

*Japón Creative Media K. K. Kanda Eight Bldg., 3F 4-6-7 Soto-Kanda Chiyoda-ku, Tokyo 101-0021 JAPAN*

# **INDICE**

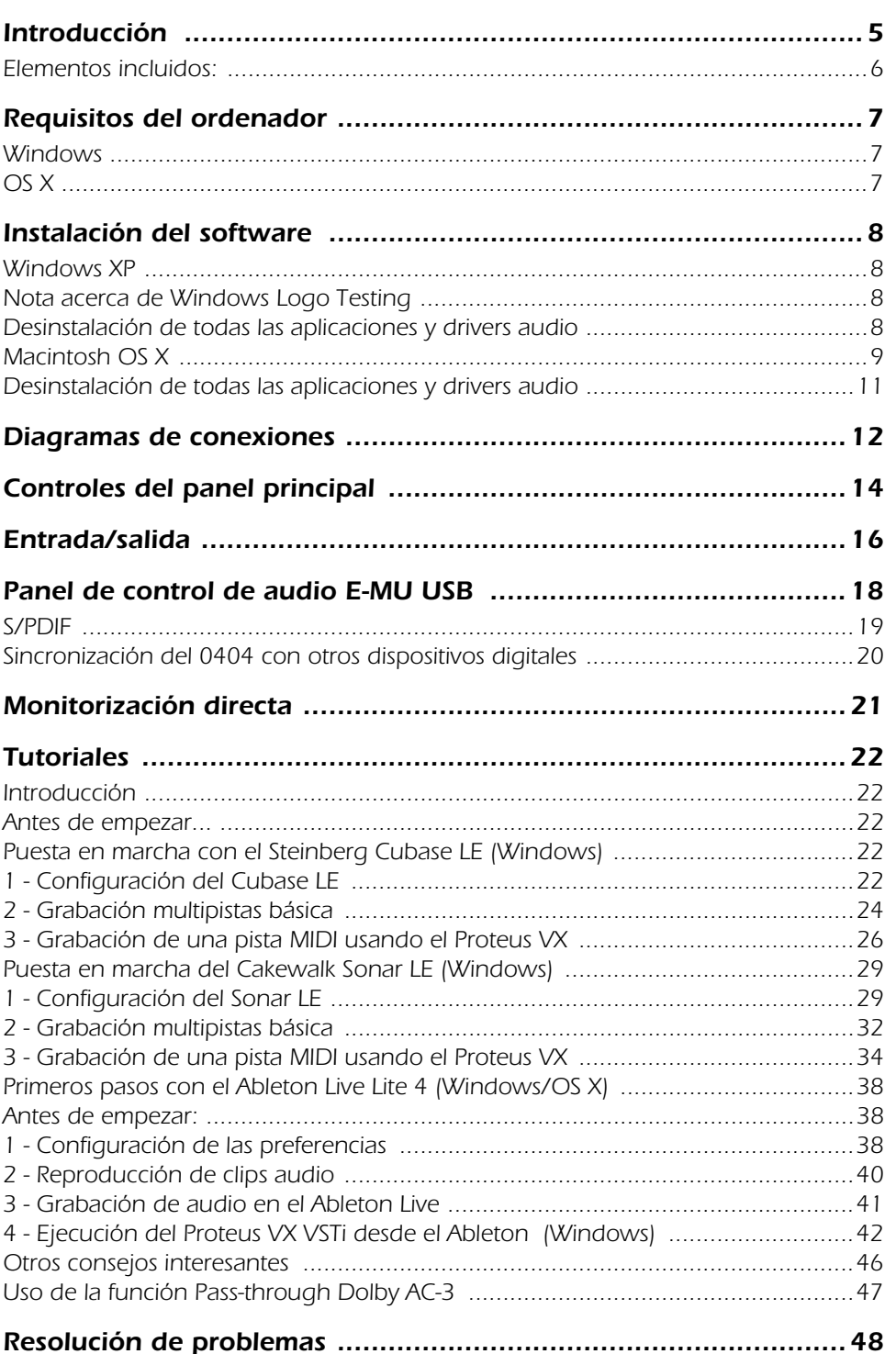

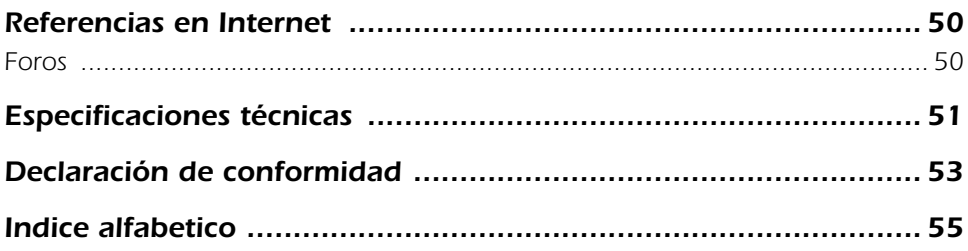

# <span id="page-4-0"></span>*INTRODUCCIÓN*

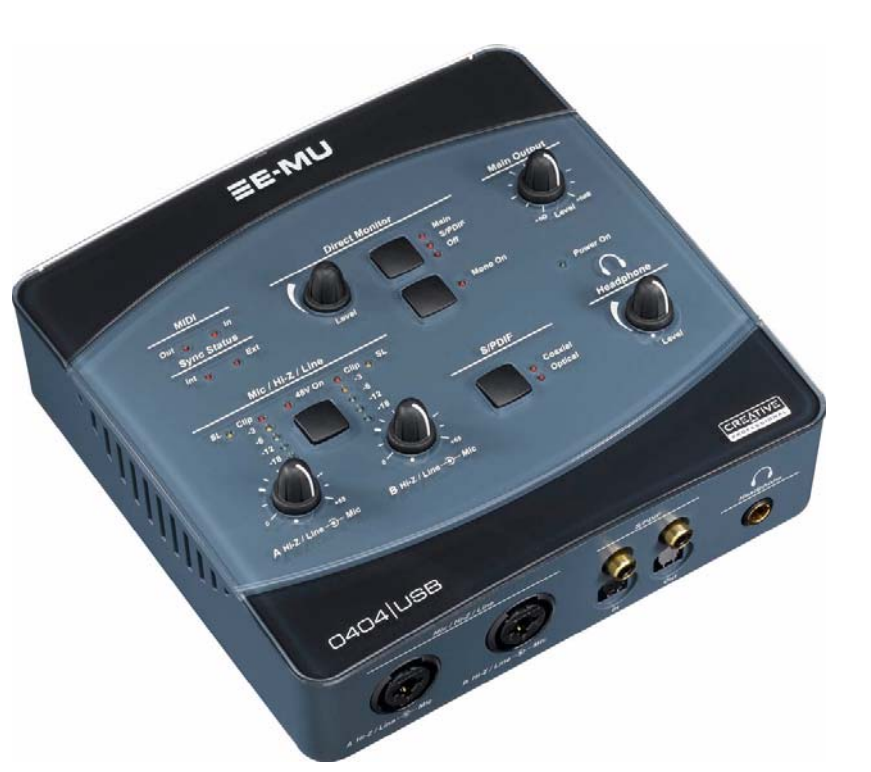

Felicidades y gracias por su compra del interface Audio/MIDI E-MU 0404 USB 2.0. Este interface ofrece un nivel inigualable de audio USB de calidad a su Mac o PC, con convertidores A/D y D/A de 24 bits/192 kHz, reloj con oscilación superbaja y previos de micro/línea/Z alta XTC™ de mínimo nivel de ruidos y clase A. ¡Las especificaciones de la relación señal/ruido del E-MU 0404 USB 2.0 no tienen comparación con las de ningún otro interface USB existente en el mercado!. Gracias a su funcionalidad plug-and-play, a su dineño ergonómico y sus características profesionales como la latencia cero en la monitorización directa y los interfaces S/PDIF y MIDI, el 0404 USB cambiará para siempre sus expectativas con respecto al audio USB. El 0404 USB también incluye el magnífico paquete de programas E-MU Production Tools para que disponga de todo lo necesario para crear, editar, mezclar y grabar su música directamente desde la unidad.

#### *Algunas de las características clave son las siguientes:*

- Limitación analógica suave y auténtica alimentación fantasma de 48 voltios conmutable en ambas entradas analógicas
- Soporte para funciones de grabación y reproducción a diversas frecuencias de muestreo: 44.1k, 48k, 88.2k, 96k, 176.4k, 192 k. *(176.4k &192 k disponible en la versión de la PC solamente)*
- Interruptores independientes de anulación de toma de tierra para ambas entradas analógicas que le ayudarán a solventar posibles problemas de bucles a tierra.
- Amplificador de auriculares de calidad de estudio de grabación con control de nivel.
- Control de nivel de salida principal.
- Interconexión digital S/PDIF con conectores coaxiales y ópticos para una conexión sencilla al resto de sus dispositivos digitales.
- Las salidas S/PDIF admiten un passthrough AC-3/DTS.

#### *NOTE*

*Hay algunas limitaciones cuando utilice frecuencias de muestreo elevadas. Vea la [página 18](#page-17-1) para los detalles.*

# <span id="page-5-0"></span>*Elementos incluidos:*

- E-MU 0404 USB 2.0 AudioPod
- Cable USB
- Adaptador universal de corriente
- Guía de instalación rápida

#### **Software E-MU/Manual en CD-ROM** *(para Windows/OS X)*

- Divers Window XP y x64
- Drivers Mac OS X
- Manual de instrucciones y tutoriales

#### **E-MU Production Tools Software Bundle CD-ROM** *(para Windows)*

- Cakewalk Sonar LE
- Steinberg Cubase LE
- Steinberg Wavelab Lite
- Celemony Melodyne essential
- IK Multimedia AmpliTube LE
- SFX Machine LT
- Minnetonka diskWelder BRONZE *(de prueba)*

#### **E-MU Proteus VX CD-ROM** *(para Windows)*

• E-MU Proteus VX *(incluye unos 1000 sonidos)*

#### **E-MU Production Tools Software Bundle CD-ROM** *(para OS X)*

- BIAS Peak Express
- Celemony Melodyne essential
- IK Multimedia AmpliTube LE
- SFX Machine LT
- Minnetonka diskWelder BRONZE *(de prueba)*

#### **Ableton Live Lite for E-MU CD-ROM** *(para Windows/OS X)*

• Ableton Live Lite

# <span id="page-6-3"></span><span id="page-6-0"></span>*REQUISITOS DEL ORDENADOR*

Los requisitos mínimos de su ordenador para el E-MU 0404 USB 2.0 son los siguientes:

# <span id="page-6-1"></span>*Windows*

- Procesador Intel® o AMD®  $-1.2$  GHz o superior
- Placa base y chipset Intel, AMD o 100% compatible
- Sistema operativo Microsoft® Windows® XP (SP 2 o posterior) o Windows XP x64
- 1 puerto USB 2.0*\** (alta velocidad) disponible
- 256 MB de memoria RAM
- 900 MB de espacio libre en el disco duro para realizar la instalación
- Unidad CD-ROM/CD-RW o DVD-ROM para la instalación del software
- Tarjeta de vídeo XVGA (1024 x 768)

# <span id="page-6-2"></span>*OS X*

- Apple® Macintosh® G4 –800 MHz o superior
- Sistema operativo Apple Macintosh OS X (10.4.3 o posterior)
- 1 puerto USB 2.0 (alta velocidad) disponible †
- 512 MB de memoria RAM
- 500 MB de espacio libre en el disco duro para realizar la instalación
- Unidad CD-ROM/CD-RW o DVD-ROM para la instalación del software
- Tarjeta de vídeo XVGA (1024 X 768)
- *\* Si utiliza un puerto USB 1.1, el rendimiento estará limitado a 16 bits y 44.1/48 kHz para la grabación y reproducción.*

† *USB 1.1 no se apoya en el Macintosh.*

# <span id="page-7-0"></span>*INSTALACIÓN DEL SOFTWARE*

# <span id="page-7-5"></span><span id="page-7-1"></span>*Windows XP*

Siga estas instrucciones para instalar el software 0404 USB 2.0 y el paquete de software E-MU Production Tools en un ordenador que funcione bajo entorno Windows XP.

- 1. Conecte primero el 0404 USB 2.0 a su ordenador por medio del cable USB incluido y enciéndalo. Conecte el adaptador de 5VDC tal y como le indicamos en la [página 12.](#page-11-0)
- 2. Si el sistema Windows activa el Asistente de instalación de nuevo hardware, haga clic en Cancelar.
- 3. Introduzca el **CD-ROM con el software 0404 USB 2.0 /manual de instalación** en la unidad de CD-ROM. Si está activado el modo de autoejecución de Windows en su unidad de CD-ROM, el CD se ejecutará automáticamente. Si no lo está, en el escritorio Windows, haga clic sobre **Inicio**->**ejecutar** y teclee **d:\setup.exe** (sustituya **d:\** por la letra correspondiente a la unidad CD-ROM). También puede abrir simplemente el CD y hacer doble clic sobre el icono **Setup.exe**.
- 4. Aparecerá la pantalla desplegable de instalación. Para realizar la instalación, siga las instrucciones que irán apareciendo en pantalla. Tiene la opción de instalar: E-MU USB Audio y Adobe Reader
- 5. Elija "Continue Anyway" cuando aparezca la pantalla de advertencia "Windows Logo Testing". Vea la nota abajo.
- 6. Cuando el programa se lo indique, reinicie el ordenador.
- 7. Asegúrese de registrar su 0404 USB 2.0 para que pueda recibir información sobre las últimas actualizaciones de software y ofertas especiales. Usted puede colocarse en línea en[:](www.emu.com/register) www.emu.com/register
- 8. Ahora ya podrá utilizar su 0404 USB 2.0.
- 9. Introduzca el **CD-ROM con el paquete de herramientas Production Tools para Windows** en la unidad de CD-ROMs.
- 10. Aparecerá la pantalla desplegable de instalación. Para realizar la instalación siga las instrucciones que irán apareciendo en pantalla.

#### <span id="page-7-6"></span><span id="page-7-2"></span>*Nota acerca de Windows Logo Testing*

Cuando instale los drivers 0404 USB 2.0, verá que aparece un recuadro de diálogo que le informará que el driver no ha pasado el Windows Logo testing.

No obstante, los drivers 0404 USB 2.0 han sido testados rigurosamente utilizando los mismos procedimientos empleados para un driver verificado, y pasan todas las categorías importantes, incluyendo las que miden la estabilidad relativa de los drivers. Por este motivo, es totalmente seguro instalar estos drivers en su ordenador.

#### <span id="page-7-4"></span><span id="page-7-3"></span>*Desinstalación de todas las aplicaciones y drivers audio*

A veces necesitará desinstalar o reinstalar la aplicación 0404 USB 2.0 y loa drivers de unidades para corregir problemas, modificar configuraciones o actualizar drivers o aplicaciones. Antes de empezar con el proceso, cierre la aplicación de control audio E-MU USB 2.0. Las aplicaciones que estén en funcionamiento durante la desintalación no serán eliminadas.

- 1. Haga clic sobre **Inicio** -> **Panel de control**.
- 2. Haga doble clic sobre el icono **Agregar o quitar programas**.
- 3. Haga clic sobre la pestaña **Instalar/desinstalar** (o sobre el botón **Cambiar o quitar programas**).
- 4. Seleccione el **E-MU 0404 USB 2.0** y haga clic sobre el botón **Cambiar/quitar**.
- 5. En el recuadro de diálogo de **Asistente de instalación**, elija la opción **Quitar TODOS**.
- 6. Haga clic sobre el botón **Sí**.
- 7. Reinicie el ordenador cuando se le indique.

Ahora podrá reinstalar o actualizar aplicaciones o drivers de unidades E-MU.

# <span id="page-8-1"></span><span id="page-8-0"></span>*Macintosh OS X*

Siga estas instrucciones para instalar los drivers y el software Macintosh OS X. En primer lugar, conecte el 0404 USB 2.0 a su ordenador tal y como le indicamos en la [página 12](#page-11-0).

*Instalación del software 0404 USB 2.0*

- 1. Introduzca el **CD de instalación de software E-MU** en su unidad CD-ROM.
- 2. Haga doble clic sobre el icono **E-MU** del escritorio.

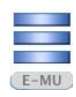

3. Haga doble clic sobre el **instalador**.

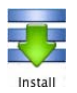

- 4. Aparecerá la pantalla de Bienvenida a la instalación. Siga las instrucciones en pantalla.
- 5. Cuando aparezca el recuadro de diálogo de **autentificación**, introduzca el password de administrador que eligió cuando realizó la instalación del OS X.
- 6. Para continuar con la instalación siga las instrucciones que irán apareciendo en pantalla. Tiene dos opciones de instalación:
	- **Easy Install:** Instalará las siguientes aplicaciones y drivers. E-MU 0404 USB 2.0 - Aplicación de control y drivers USB
	- **Custom Install:** le permite elegir los elementos que serán instalados.
- 7. Le recomendamos que elija la opción **Easy Install**. El software será instalado rápidamente. Cuando se le indique, reinicie el ordenador.
- 8. Asegúrese de registrar su 0404 USB 2.0 para que pueda recibir información sobre las últimas actualizaciones de software y ofertas especiales. Usted puede colocarse en línea en: <www.emu.com/register>

*Ajuste del 0404 USB 2.0 como unidad audio por defecto*

- 9. Haga clic sobre **Go** -> **Utilities** en la barra del menú.
- 10. Haga doble clic en **Audio MIDI Setup** y después haga clic en el botón Audio Devices si es que no está ya seleccionado.
- 11. Elija el 0404 USB 2.0 para lo siguiente: **Default Input**, **Default Output**, **System Output**, **Properties For**.
- 12. Reproduzca una canción con el **iTunes** para comprobar que el 0404 USB 2.0 es la unidad por defecto para la reproducción de audio.
- 13. Salga de iTunes

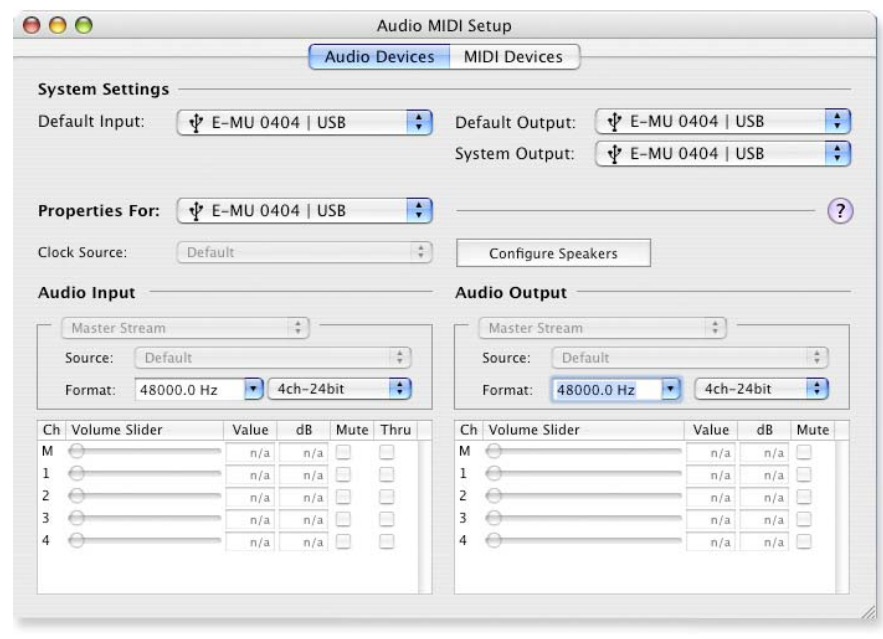

*Configuración de los dispositivos MIDI* 

Si piensa usar un teclado MIDI, ahora es un buen momento para configurar sus dispositivos MIDI. La conexión de un teclado MIDI le permitirá usar los instrumentos virtuales que se incluyen en el paquete de software y sacar el máximo partido a su compra.

14. Haga clic en el botón MIDI Devices. Aparecerá la pantalla siguiente.

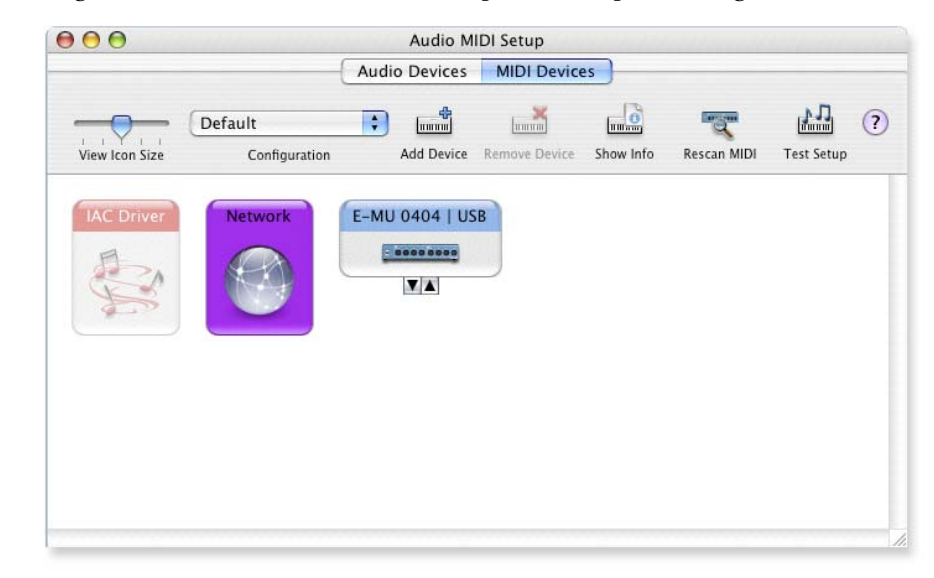

- 15. Haga clic en el botón **Add Device**. Aparecerá un icono de nuevo dispositivo externo como el que puede ver a la izquierda.
- 16. Haga doble clic en el nuevo dispositivo externo si quiere configurar las propiedades de su teclado MIDI. Tendrá la opción de asignar un nombre y modificar el icono para el dispositivo.

VA **THEFT I** new external device

Haga clic en Apply y después haga clic en el botón Close  $\Theta$  para cerrar la ventana de propiedades.

*Instalación del software*

- 17. Conecte el nuevo dispositivo exterior al E-MU 0404|USB arrastrándolo a un punto entre los conectores de entrada y salida.
- 18. En la ventana de abajo puede ver un dispositivo MIDI correctamente conectado

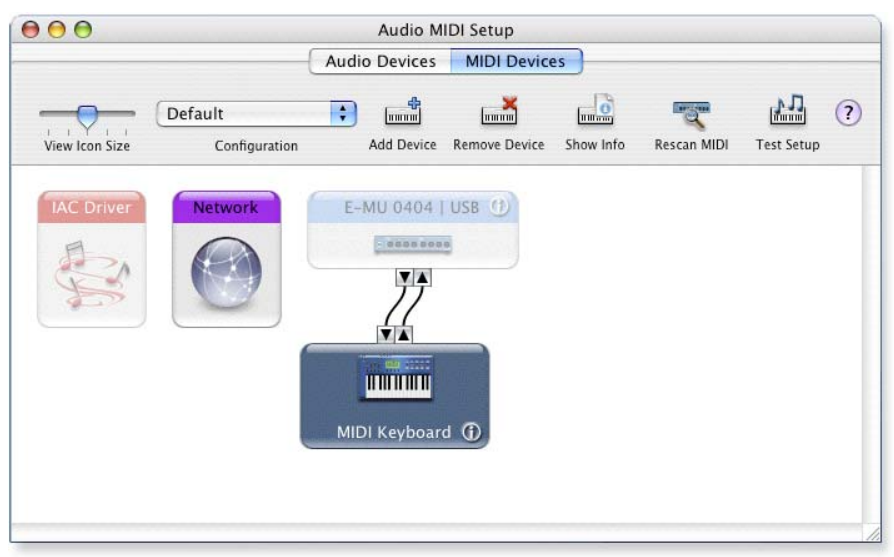

19. Pulse el botón Close  $\bigcirc$  para cerrar la ventana Audio MIDI Setup.

*Instalación del paquete Production Tools*

- 20. Introduzca el **CD con el Production Tools para Macintosh** en la unidad de CD-ROMs.
- 21. Haga doble clic sobre el instalador.
- 22. Aparecerá la pantalla desplegable de instalación. Siga las instrucciones que irán apareciendo en pantalla.

#### <span id="page-10-1"></span><span id="page-10-0"></span>*Desinstalación de todas las aplicaciones y drivers audio*

A veces necesitará desinstalar o reinstalar la aplicación 0404 USB 2.0 y drivers de unidades para corregir problemas, modificar configuraciones o actualizar drivers o aplicaciones. Antes de empezar con el proceso, cierre la aplicación de control audio E-MU USB 2.0. Las aplicaciones que estén en funcionamiento durante la desintalación no serán eliminadas.

- 1. Abra la carpeta **Applications**.
- 2. Abra la carpeta **Creative Professional**.
- 3. Abra la carpeta **E-MU USB Audio**.
- 4. Haga clic sobre **E-MU USB Audio Unistaller** y siga las instrucciones.

# <span id="page-11-1"></span><span id="page-11-0"></span>*DIAGRAMAS DE CONEXIONES*

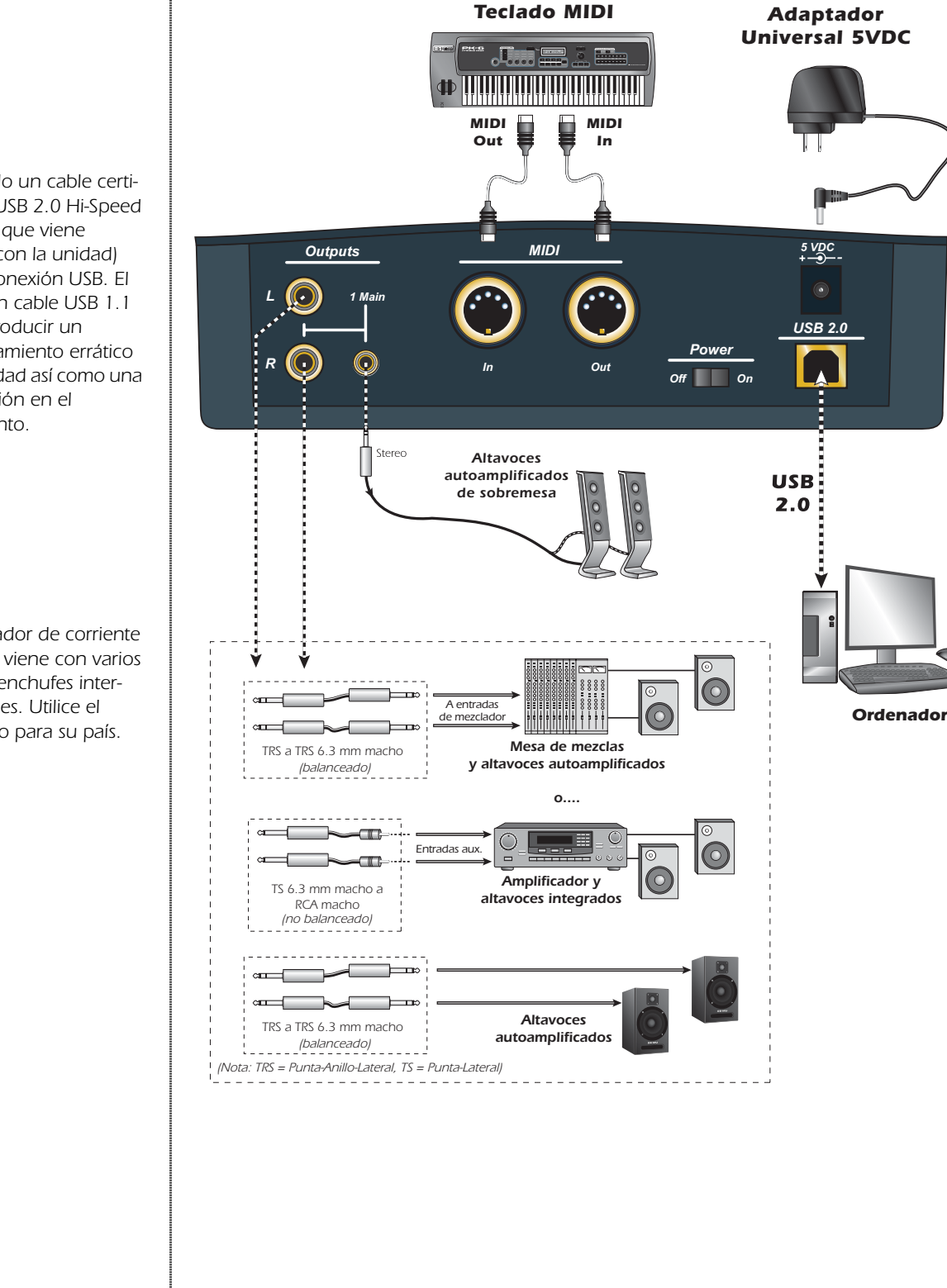

#### *AVISO!*

*Utilice solo un cable certificado a USB 2.0 Hi-Speed (como el que viene incluido con la unidad) para la conexión USB. El uso de un cable USB 1.1 puede producir un comportamiento errático de la unidad así como una disminución en el rendimiento.*

#### *NOTA*

*El adaptador de corriente universal viene con varios tipos de enchufes intercambiables. Utilice el adecuado para su país.*

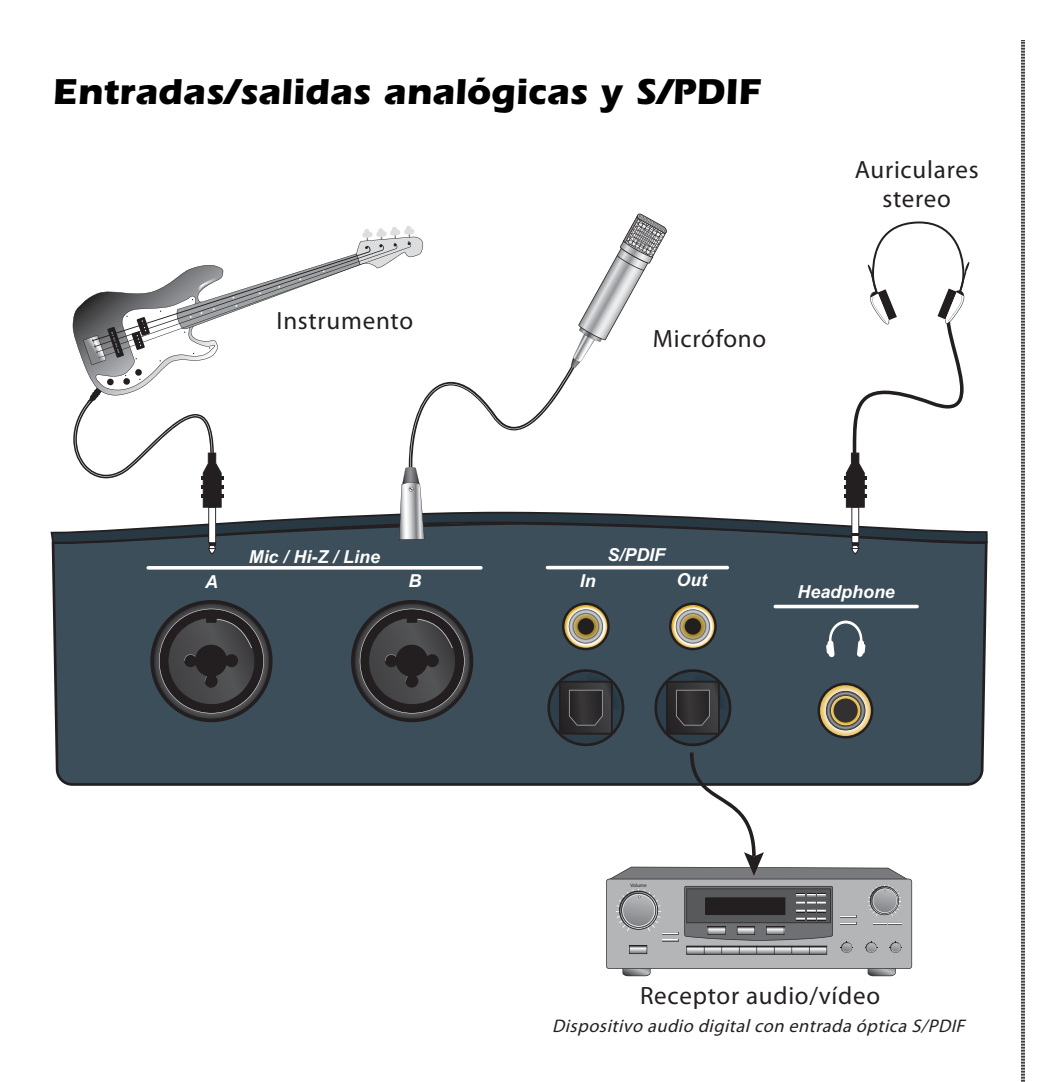

*Las entradas de Micro/Z alta/linea aceptan instrumentos balanceados o no balanceados,*  señales de nivel de línea o micrófono. Las entradas y salidas S/PDIF coaxilaes u ópticas le *permiten la interconexión con equipos de audio digital externo.*

# <span id="page-13-0"></span>*CONTROLES DEL PANEL PRINCIPAL*

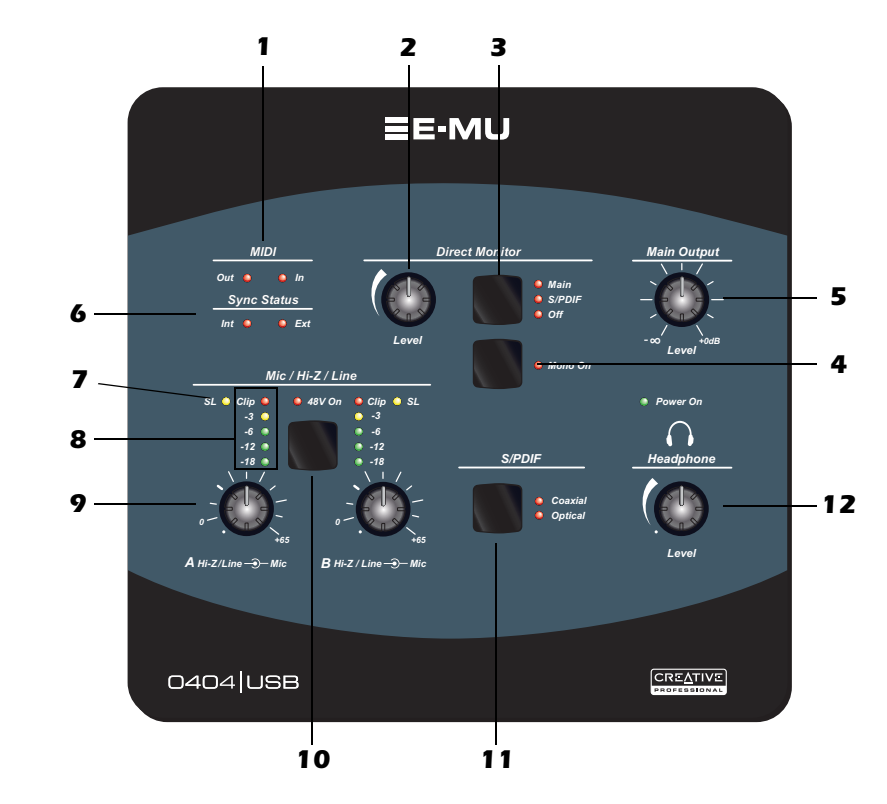

#### <span id="page-13-1"></span>*1. Indicadores de actividad de entrada/salida MIDI*

Estos pilotos se encienden cuando se están enviando o recibiendo datos en el puerto MIDI.

#### *2. Control de nivel de monitorización directa*

Le permite ajustar la mezcla de señal de entrada que es pasada a la salida entre el nivel máximo y off.

#### *3. Indicadores e interruptor de salida de monitorización directa*

Activa o desactiva la monitorización directa y le permite enviar la señal de monitorización directa a la salida principal o a la salida S/PDIF. La señal de monitorización directa es una mezcla de todas las entradas.

#### <span id="page-13-3"></span>*4. Interruptor Mono (monitorización directa)*

Cuando está en on, los canales de monitorización directa izquierdo y derecho son sumados en mono. Esta función le resultará útil cuando esté utilizando las dos entradas para instrumentos independientes.

#### *5. Nivel de la salida principal*

Ajusta el nivel de la salida principal . Para señales de nivel audio **profesional**, utilice cables **balancedos** . Para un nivel audio **no profesional** (-10dB), utilice cables **no balancedos**

#### *6. Indicadores de estado de sincronización*

<span id="page-13-2"></span>Le indican si la fuente de reloj digital está ajustada a interna o externa. Para seleccionar un reloj externo, elija la opción **External** Sync en el panel de control de audio E-MU USB 2.0. El LED External parpadeará si la sincronización no es válida. Para más información sobre el uso de entradas digitales, vea la *página* 19.

#### *7. LEDs de limitación suave*

Los pilotos de limitación suave indican que al nivel de señal le está siendo aplicada una limitación suave. Cuando active esta opción en el panel de control de audio E-MU USB 2.0, los limitadores analógicos suaves reducirán automáticamente la ganancia cuando la señal esté por encima de -12 dBFS. Estos limitadores le permiten dar paso a una señal más activa sin tener que preocuparse de la saturación.

#### <span id="page-14-2"></span>*8. Indicadores de saturación y de nivel de señal*

Estos pilotos le indican el nivel de señal para ambas entradas analógicas. Los pilotos rojos de saturación se encienden cuando la señal de entrada supera los 0 dBFS. Con un nivel de señal adecuado, puede que el indicador amarillo de -3dB se ilumine de vez en cuando, pero el LED rojo de saturación no debe encenderse jamás.

#### <span id="page-14-1"></span>*9. Controles de ganancia de nivel de entrada*

Los controles de nivel de preamplificador ajustan la ganancia de entrada entre 0dB y +65dB La marca más ancha indica el ajuste de ganancia unitaria/0dB cuando utilice cables de entrada **no balanceados**. La marca de 0dB se corresponde con la ganancia unitaria cuando use cables de entrada **balanceados**.

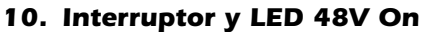

El interruptor le permite activar una alimentación fantasma de +48 Voltios en ambas entradas XLR para que pueda aplicarla a aquellos micrófonos que la necesiten. El piloto rojo le indica que la alimentación fantasma está activada.

#### *11. Modo S/PDIF*

<span id="page-14-4"></span>Coaxial u óptico. Este botón le permite elegir entre un cable coaxial o uno de fibra óptica para el interface digital S/PDIF entrada. Ambas salidas son siempre activas.

#### *12. Control de nivel de auriculares*

<span id="page-14-0"></span>Este mando controla el volumen de la salida de auriculares.

#### *AVISO!*

*Algunos micrófonos no admiten alimentación fantasma y pueden dañarse. Compruebe las especificaciones técnicas y requisitos de su micro antes de utilizar la alimentación fantasma .*

<span id="page-14-3"></span>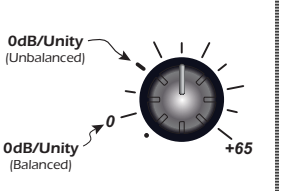

# <span id="page-15-0"></span>*ENTRADA/SALIDA*

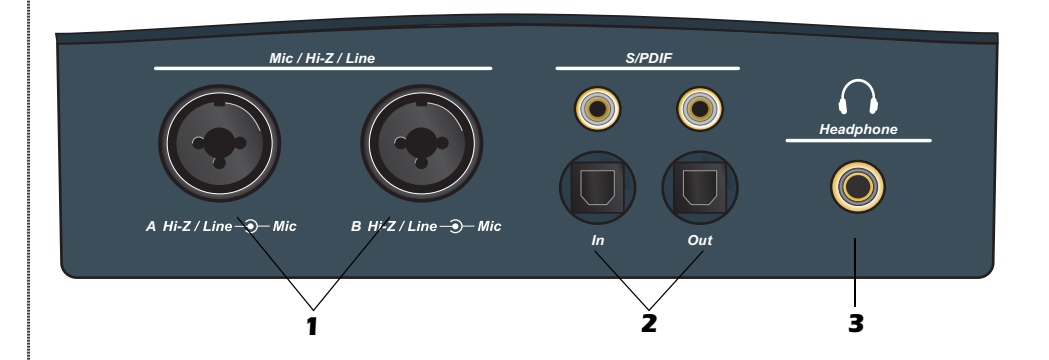

#### *1. Entradas Mic / Hi-Z / Line*

Puede utilizar esta combinación de tomas Neutrik como entradas de micro balanceadas, entradas de pastilla de guitarra con Z alta o entradas de nivel de línea.

**Conectores XLR** - Utilícelos para micrófonos dinámicos o condensadores. (1=tierra, 2=activo, 3=pasivo)

**Tomas de 6,3 mm** - Abertura central. Se utilizan para instrumentos musicales eléctricos (guitarra, bajo, etc.) o señales de nivel de línea. Las entradas son balancedas, pero puede emplear tanto cables balanceados (TRS) como no balanceados para señales de nivel de línea. (punta=activo, anillo=pasivo, lateral=tierra).

#### *2. S/PDIF In/Out*

Por cada una de esas tomas van dos canales de datos audio digitales procedentes de unidades externas como conversores A/D-D/A o de otros dispositivos digitales con S/PDIF. Las tomas coaxiales (RCA) y los puertos ópticos transportan los mismos datos. Elija el formato de la salida que quiera utilizar en el panel de control audio E-MU USB 2.0 (AES/EBU o S/PDIF).

#### *3. Salida de auriculares*

Esta salida ha sido diseñada para auriculares stereo con conectores de 6,3 mm. Si sus auriculares tienen un conector de 3,5 mm, utilice un adaptador.

#### <span id="page-15-4"></span>- *Interruptores de anulación de tierra*

<span id="page-15-2"></span>En la parte inferior de la unidad dispone de interruptores de "anulación de tierra" para ambas entradas analógicas. Utilice estos interruptores para detenerde forma segura los zumbidos cuando se cree un bucle a tierra en su configuración. Para más información, vea la página 48.

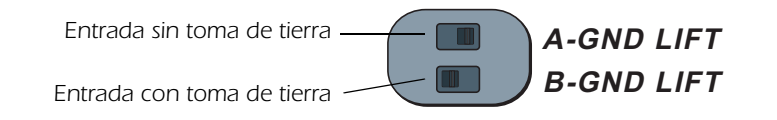

La entrada con toma de tierra será anulada cuando el interruptor deslizante *izquierdo o derecho esté más cerca de la indicación GND LIFT.*

#### <span id="page-15-3"></span><span id="page-15-1"></span>*NOTA*

*Los cables no balanceados ofrecen un nivel 6 dB inferior a los balanceados. Ajuste el nivel por medio del control de ganancia de entrada. Para más información, vea la página 15.*

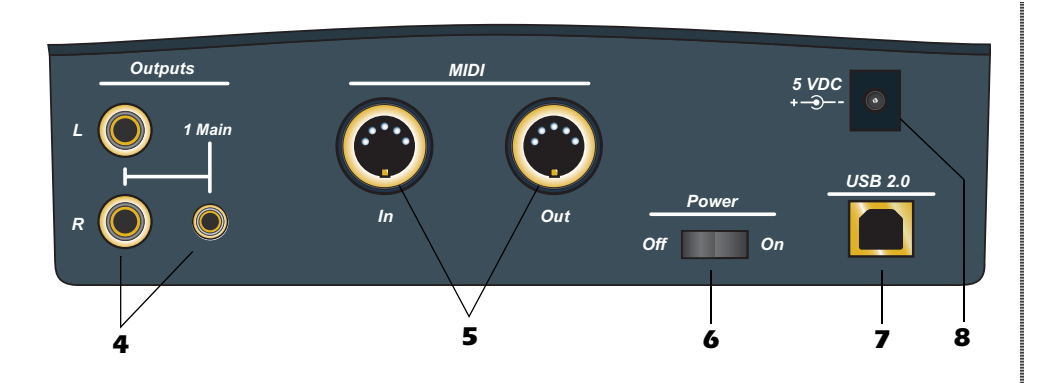

#### *4. Salidas principales*

Lo normal es conectar estas salidas a su sistema de monitorización. La señal es duplicada en una toma stereo de 3,5 mm para una conexión sencilla a altavoves stereo de sobremesa.

Utilice cables TS no balanceados para una señal de nivel de línea no profesional y cables TRS balanceados para señal de nivel de línea profesional. Los cables balanceados le ofrecen +6dB más de salida.

#### <span id="page-16-1"></span>*5. Entrada/salida MIDI*

Los puertos de entrada y salida MIDI le permiten interconectar cualquier tipo de dispositivo MIDI como teclados, unidades de efectos, controladores de batería (unidades MIDI).

#### *6. Interruptor de encendido/apagado*

Le permite encender o apagar el 0404 USB 2.0. Cuando encienda el aparato, no lo apague inmediatamente ya que el procesador interno podría bloquearse. Espere un par de segundos.

#### <span id="page-16-0"></span>*7. USB*

Le permite conectar el 0404 USB 2.0 al puerto USB 2.0 de su ordenador por medio del cable USB incluido y le ofrece una comunicación bidireccional de alta velocidad. El 0404 USB 2.0 NO recibe corriente vía USB sino que utiliza un adaptador de corriente externo para ofrecerle la más alta calidad de audio.

#### *8. Alimentación: 5 Voltios DC*

El 0404 USB 2.0 recibe corriente de un adaptador CA de +5VDC *(incluido).*

#### *NOTA a los usuarios de*

*la PC: Cuando utilice un puerto USB 1.1 , el rendimiento estará limitado a 16 bits y 44.1/48 kHz para la grabación y reproducción.*

# <span id="page-17-4"></span><span id="page-17-0"></span>*PANEL DE CONTROL DE AUDIO E-MU USB*

Después de que haya instalado correctamente los drivers audio, arranque el panel de control de audio E-MU USB. Este panel de control es el que aparece en la imagen de abajo.

- **PC** En la barra de tareas, situada en la parte inferior derecha de la pantalla, verá el icono del panel de control de audio E-MU USB. También puede arrancar este panel desde el menú de inicio *(Todos los programas, Creative Professional, E-MU USB Audio Application).*
- **Mac** La aplicación de control de audio E-MU USB está dentro de su carpeta de **aplicaciones** . También puede abrirla utilizando el icono que aparece en el ecritorio.

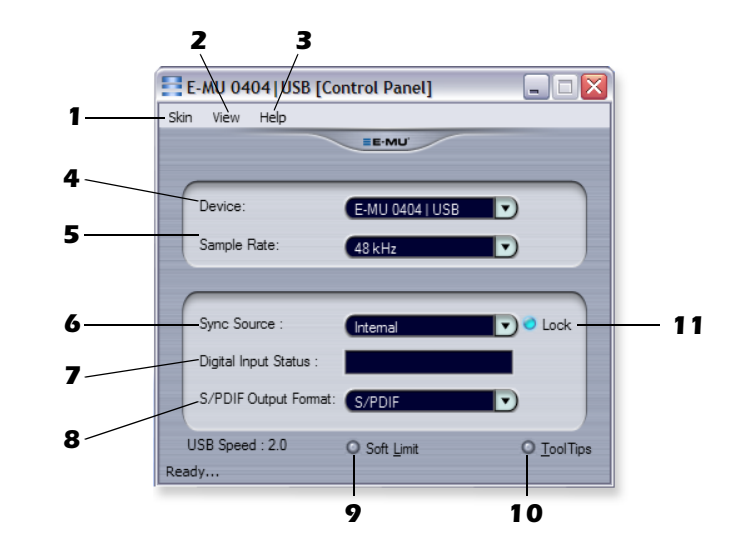

#### <span id="page-17-2"></span>*1. Skin*

Le permite elegir entre distintos aspectos para el panel de control audio E-MU USB.

#### *2. View*

Oculta la aplicación (Ctrl+H). (Windows) Puede restaurar la aplicación haciendo clic sobre el icono E-MU en la bandeja del sistema (Windows) o en el Dock (OS X).

#### *3. Help*

Información acerca del E-MU 0404 USB 2.0, control audio, arranque manual y comprobación de actualizaciones

#### <span id="page-17-5"></span>*4. Device*

Si está utilizando más de un dispositivo audio E-MU USB, puede elegir qué unidad estará siendo controlada en ese momento.

#### *5. Sample Rate*

Le permite ajustar la frecuencia de muestreo del sistema: 44.1kHz, 48kHz, 88.2kHz, 96kHz, 176.4kHz o 192kHz.

#### *6. Sync Source*

<span id="page-17-3"></span>Le permite elegir entre una sincronización interna o externa.

#### *7. Digital Input Status*

Le muestra la frecuencia de muestreo de la fuente de sincronización externa, si la hay.

#### <span id="page-17-1"></span>*NOTE*

*Hay algunas limitaciones cuando utilice frecuencias de muestreo elevadas*

#### *PC en 174.4/192kHz*

- *Monitor Directo Inhabilitó*
- *I/O estéreo solamente*
- *MIDI Inhabilitó*

#### *Mac*

- *88.2/96k I/O estéreo solamente*
- *176.4/192k Lisiado*

#### <span id="page-18-4"></span>*8. S/PDIF Output Format*

Elige entre el formato S/PDIF o AES/EBU para la salida S/PDIF. Ajusta el bit de estado S/PDIF-AES, pero no afecta al nivel de la señal.

#### <span id="page-18-1"></span>*9. Soft Limit*

Activa o desactiva los limitadores de picos analógicos en las entradas. La limitación suave le permite grabar una señal más activa sin que se produzca saturación. Estos limitadores se activan gradualmente a -12 dBFS. Por debajo de -12 dBFS no tienen efecto sobre la señal.

#### *10. Tool Tips*

Activa o desactiva las notas desplegables sobre las funciones del programa de control audio E-MU USB.

#### *11. Lock Indicator*

<span id="page-18-2"></span>Le indica que el 0404 USB 2.0 está sincronizado a una fuente de reloj externa.

# <span id="page-18-5"></span><span id="page-18-0"></span>*S/PDIF*

<span id="page-18-3"></span>El formato S/PDIF (que son las inciales en inglés de formato de interconexión digital Sony/Philips) transporta dos canales de audio digital a frecuencias de muestreo de hasta 96kHz, además de una señal de reloj para la sincronización. El 0404 USB 2.0 dispone de dos tipos de S/PDIF: **Coaxial** u **Optical**.

El interface **Coaxial** tiene la ventaja de utilizar conectores tipo RCA ordinarios. Sin embargo, debe utilizar cables de alta calidad para evitar caidas de datos e interferencias producidas por ondas de radio frecuencia. Este tipo de S/PDIF usa un transformador en el extremo emisor para evitar los bucles a tierra, aunque aún así pueden seguir produciéndose, principalmente como consecuencia de una mala implementación S/PDIF en algunos equipos.

El interface **Optical** no se ve afectado por las ondas de radiofrrecuacias y también previene los bucles a tierra entre distintas piezas de un equipo. Por el otro lado, la fibra óptica es generalmente más cara que los cables coaxiales. Para conseguir el mejor rendimiento, utilice cables de fibra de vidrio de alta calidad. Las conexiones de fibra óptica de plástico dan buenos resultados para distancias cortas.

#### *Sincronización exterior a S/PDIF*

Para realizar la sincronización a una fuente de sincronización S/PDIF "exterior", deberá usar el panel de control del 0404 USB para ajustar la frecuencia de muestreo y adaptarla a la del dispositivo exterior y después cambiar a sincronización exterior. Además, debe escoger la fuente SPDIF pulsando el botón SPDIF y especificar la entrada Coaxial u Optical.

Para más información acerca de la sincronización SPDIF, vea la siguiente página.

#### *Convertidor S/PDIF a analógico / analógico a S/PDIF*

También puede usar el 0404 USB como un convertidor S/PDIF -> analógico o analógico -> S/PDIF por sí solo.

**Entrada analógica a S/PDIF:** Conecte el dispositivo analógico al Dock A/B (izquierda/derecha); active la monitorización directa (ajústela a S/PDIF). La entrada analógica será reflejada en la salida S/PDIF.

**S/PDIF a analógico:** Conecte la fuente S/PDIF, apague y vuelva a encender la unidad y ajuste la monitorización directa a "Main".

**S/PDIF to Analog:** Attach a S/PDIF source, power cycle the device, and set direct monitor to "Main".

#### *CONSEJO . . .*

*Las funciones siguientes se almacenan en memoria permanente si la unidad se deja accionada encendido para 5 segundos después de que el ajuste se cambia.*

- *Phantom Power*
- *Soft Limit*
- *S/PDIF Output Routing*
- *Sync Source*

#### *NOTA*

*La entrada digital S/PDIF no está disponible a 176.4 o 192 kHz.*

#### *CONSEJO . . .*

*El 0404 ajusta automáticamente su frecuencia de muestreo y se sincroniza a la fuente si hay una fuente SPDIF presente en el momento del encendido.* 

*Si se encuentra con problemas a la hora de ajustar la sincronización SPDIF, conecte la fuente y apague y vuelva a encender el 0404 USB. Al hacer esto debería sincronizarse automáticamente.*

# <span id="page-19-1"></span><span id="page-19-0"></span>*Sincronización del 0404 con otros dispositivos digitales*

Cuando interconecte dos unidades de audio digitales utilizando un interface digital como el S/PDIF, las dos unidades deben estar correctamente sincronizadas. De lo contrario se producirán aleatoriamente clics, petardeos y caidas de sonido, o puede que incluso deje de haber sonido.

- **La entrada de audio digital estará DESINCRONIZADA si AMBOS pilotos de estado de sincronización están encendidos.**
- **• Las frecuencias de muestreo externa e interna no coincidirán si el LED "Ext" parpadea.**

Dos unidades digitales están correctamente sincronizadas cuando una unidad le envíe la señal de reloj master a la otra (esclava) y la unidad esclava esté configurada para recibir el reloj externo. Compruebe que la fuente de sincronización esté ajustada a **External** y ajuste la velocidad de muestreo en el panel de control del E-MU 0404 USB para que coincida con la de la unidad externa. Los diagramas de abajo le muestran dos formas de sincronizar una unidad externa.

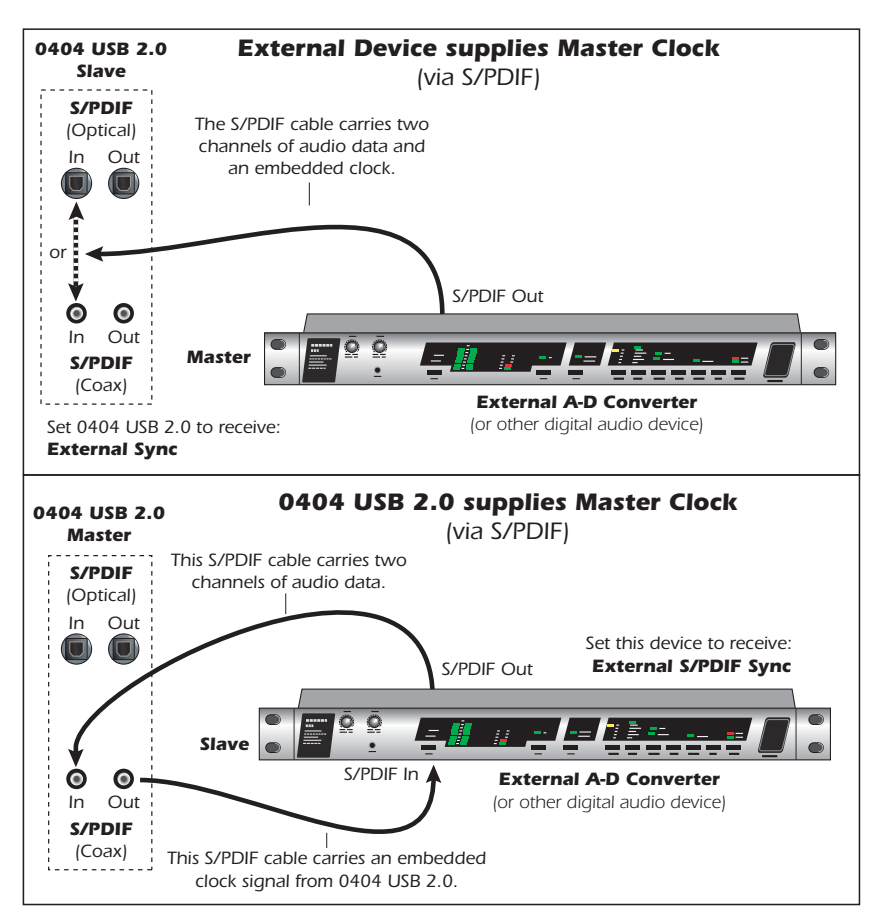

Los indicadores de estado de sincronización del 0404 USB 2.0 actúan de la siguiente manera:

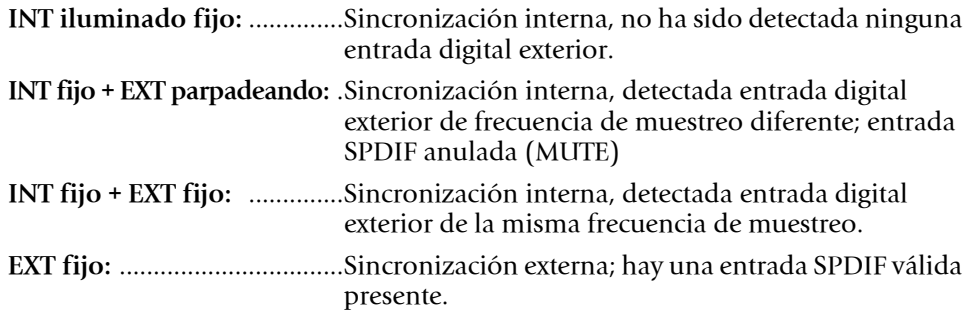

#### *NOTA a los usuarios de la PC:*

*La señal S/PDIF solo está disponible para la grabación vía ASIO e Kernal Streaming, no puede grabar datos SPDIF con aplicaciones MME.*

# <span id="page-20-2"></span><span id="page-20-0"></span>*MONITORIZACIÓN DIRECTA*

La monitorización directa le permite monitorizar las entradas sin tener ningún programa de software abierto. También puede usar esta función como una alternativa a la monitorización por software si quiere tener la menor latencia de monitorización posible.

Cuando utilice un ordenador para realizar grabaciones digitales, habrá un retardo de tiempo audible para que la señal audio entre en el ordenador, sea procesada por el software y finalmente sea devuelta a la salida para su monitorización. Este tiempo recibe el nombre de *latencia*.

<span id="page-20-1"></span>La latencia supone un problema cuando tenga que utilizar valores altos del buffer para conservar recursos de la CPU. Gracias a que el 0404 USB 2.0 dispone de monitorización directa por hardware, puede disfrutrar de una latencia cero independientemente del valor del buffer.

La función de monitorización directa conecta las señales entrantes a las salidas seleccionadas durante la grabación de modo que pueda escuchar su interpretación sin retardo. El control de nivel de monitorización directa le permite ajustar el volumen de la señal entrante en relación al de las pistas grabadas.

La monitorización directa es controlada manualmente desde el interruptor Direct Monitor del 0404 USB 2.0. No es necesario activarla en su software de grabación.

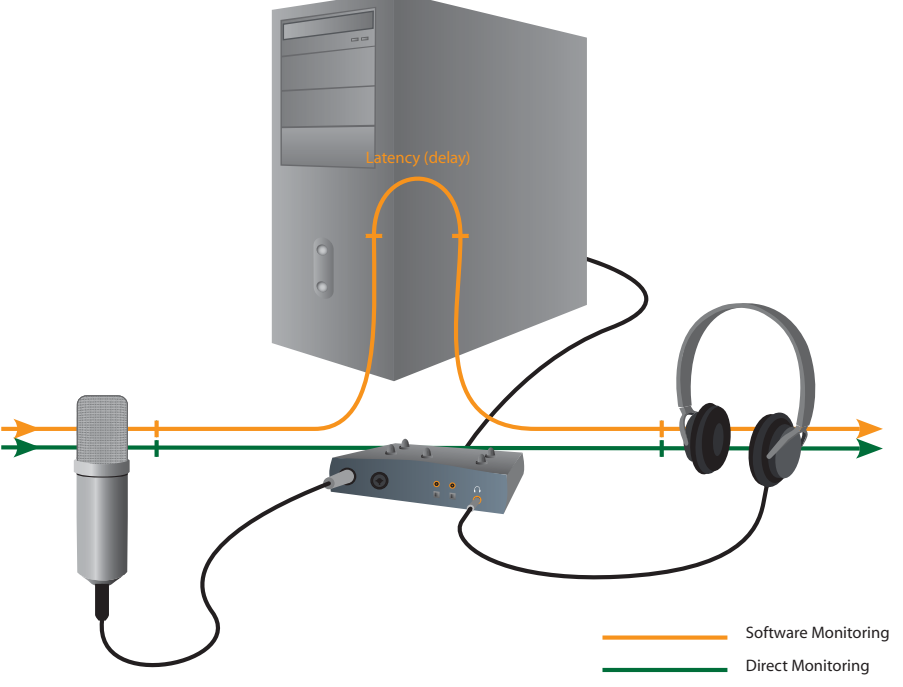

*La monitorización directa le permite escuchar el sonido directo de su instrumento durante la grabación, sin el retardo que se produce cuando la señal debe ser enviada al odenador y de nuevo a la unidad.*

#### *Monitorización directa vs. monitorización por software*

La monitorización directa tiene una menor latencia y también puede ser usada sin el programa de software en marcha (¡e incluso sin que haya ningún ordenador!).

La monitorización por software tiene la ventaja de que permite que los efectos audio o EQ añadidos en el programa de control se escuchen en la salida. La latencia producida dependerá de la latencia que escoja en la configuración ASIO. Si escoge la monitorización por software, asegúrese de desactivar la monitorización directa. Si tiene las dos activadas, observará un efecto de duplicación o 'filtro de tipo peine'.

#### *NOTA a los usuarios de la PC:*

*La monitorización directa no está disponible a 176.4 o 192 kHz.*

*AVISO!*

*Para los usuarios de Windows - después de comprobar su señal audio, asegúrese de salir del Windows Media Player.*

# <span id="page-21-0"></span>*TUTORIALES*

# <span id="page-21-1"></span>*Introducción*

Esta guía incluye recorridos paso a paso por las distintas operaciones de grabación utilizando su interface E-MU 0404 USB 2.0 y los programas de software para Windows o Macintosh. Le recomendamos que conforme vaya leyendo este capítulo realice estos pasos en su ordenador para familiarizarse con el proceso. El primer tutorial solo le llevará media hora y le enseñará cómo realizar una grabación multipistas.

#### *Nota importante:*

Si necesita ayuda adicional sobre los paquetes de software, consulte

- **Windows:** Programas\Creative Professional\E-MU 0404 USB\Documents\ 3rdParty.htm.
- **OS X:** Disco duro de aplicaciones (Macintosh HD)\Librería\ Documentation\E-MU 0404 USB

# <span id="page-21-2"></span>*Antes de empezar...*

- Deberá tener ya instalado en su ordenador el software E-MU
- Debería escuchar los sonidos del ordenador emitidos a través del E-MU 0404 USB 2.0 y sus altavoces cuando reproduzca un CD o un MP3 al usar el programa Windows Media Player o iTunes. Si no ocurre esto, asegúrese de que su E-MU 0404 USB 2.0 esté correctamente conectado de acuerdo al diagrama de la [página 12.](#page-11-0)
- Debe tener una fuente de audio conectada a las entradas (un micrófono, instrumento musical o reproductor CD/MP3).

# <span id="page-21-3"></span>*Puesta en marcha con el Steinberg Cubase LE (Windows)*

El Steinberg Cubase LE es un secuenciador MIDI/audio multipistas a 24 bits con efectos de alta calidad, automatización, instrumentos virtuales (VSTi) y muchas otras funciones profesionales.

Los siguientes tutoriales paso a paso han sido diseñados para hacer que pueda empezar a grabar lo antes posible. Después de que haya terminado el tutorial, le recomendamos que lea el archivo PDF que contiene el manual del Cubase LE para informarse de las distintas posibilidades que le ofrece este potente programa.

# <span id="page-21-5"></span><span id="page-21-4"></span>*1 - Configuración del Cubase LE*

Siga estas instrucciones para asegurarse de que el Cubase LE funcione perfectamente desde el principio. El Cubase LE conservará estos ajustes, por lo que solo tendrá que realizar este proceso una sola vez.

- 1. **Abra el Cubase LE** desde el menú de inicio. Aparecerá un recuadro de diálogo de comprobación de driver multimedia ASIO que le preguntará si quiere ejecutar el test ASIO. Elija **No,** ya que no quiere utilizar dicho driver.
- 2. Elija **New Project** en el menú **File**.
- 3. Elija **Empty** y haga clic en **OK.**
- 4. Aparecerá el recuadro de diálogo desplegable **Select Directory**. Escoja la ubicación del disco duro en la que quiera que se graben los ficheros audio y haga clic en **OK**.

<span id="page-21-6"></span>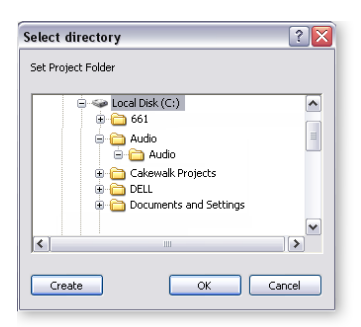

#### *NOTA*

 *Si tiene dos o más discos duros, lo mejor será grabar los ficheros audio en un disco duro que no esté ejecutando su sistema operativo.*

#### *Tutoriales*

- <span id="page-22-4"></span><span id="page-22-1"></span><span id="page-22-0"></span>5. Aparecerá la ventana de proyectos del Cubase LE.
- 6. Seleccione **Device Setup…** en el menú **Devices**.

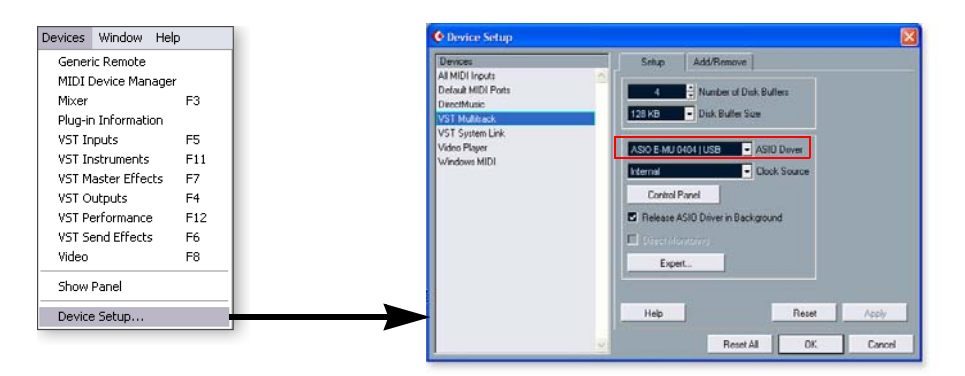

- 7. Elija **VST Multitrack** en la lista de dispositivos.
- 8. En la sección **Setup** del recuadro de diálogo, elija **"ASIO E-MU 0404 USB".** Aparecerá un recuadro de diálogo que le preguntará si quiere cambiar o no el driver ASIO. Elija **Switch**.

*Ajuste de la latencia de Buffer*

- 9. Haga clic sobre el botón **Control Panel**. Aparecerá el recuadro desplegable mostrado a la derecha.
- <span id="page-22-3"></span>10. Ajuste el parámetro **ASIO Buffer Latency**  tan bajo como le permita su ordenador y haga clic en **OK**. (10 ms es un buen punto de partida.) Un ajuste bajo de la latencia es importante para asegurar una

<span id="page-22-5"></span><span id="page-22-2"></span>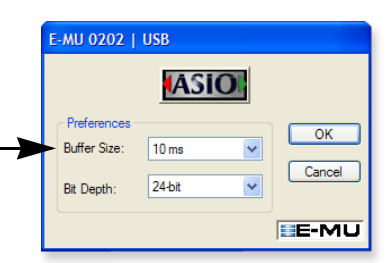

responsuesta rápida cuando utilice instrumentos virtuales y minimizar el retardo durante la monitorización a través del Cubase. Si escucha crujidos o algún otro tipo de problemas audio, pruebe a aumentar el tamaño del buffer.

- 11. Cierre la pantalla **Device Setup** haciedo clic en **OK**.
- 12. Elija Project Setup en el menú Project. Este es el punto en el que configurará la frecuencia de muestreo y el formato de grabación (profundidad de bits), entre otros elementos. Ajuste el formato de grabación a 24-bits y la frecuencia de muestreo a 44.1kHz.

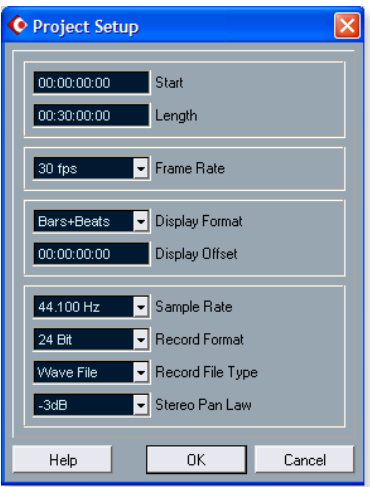

#### *NOTA*

 *Si el programa Cubase LE se "cuelga" por algún motivo, le recomendamos que reinicie el ordenador.*

13. Elija VST Inputs en el menú Devices. Aquí podrá activar las entradas que quiera usar. Active las entradas.

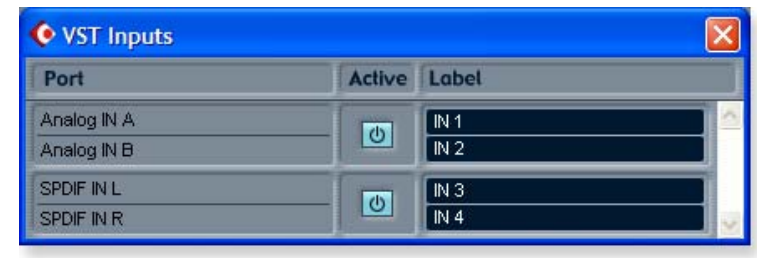

#### <span id="page-23-0"></span>*2 - Grabación multipistas básica*

En este tutorial asumimos que está utilizando una sola entrada o un par de ellas. Para una grabación más avanzada, consulte el manual del Cubase LE.

*Adición de una pista audio*

1. En la barra de menú del Cubase LE, elija **Project**, **Add Track**, **Audio.** Se añadirá una pista audio a la ventana del proyecto.

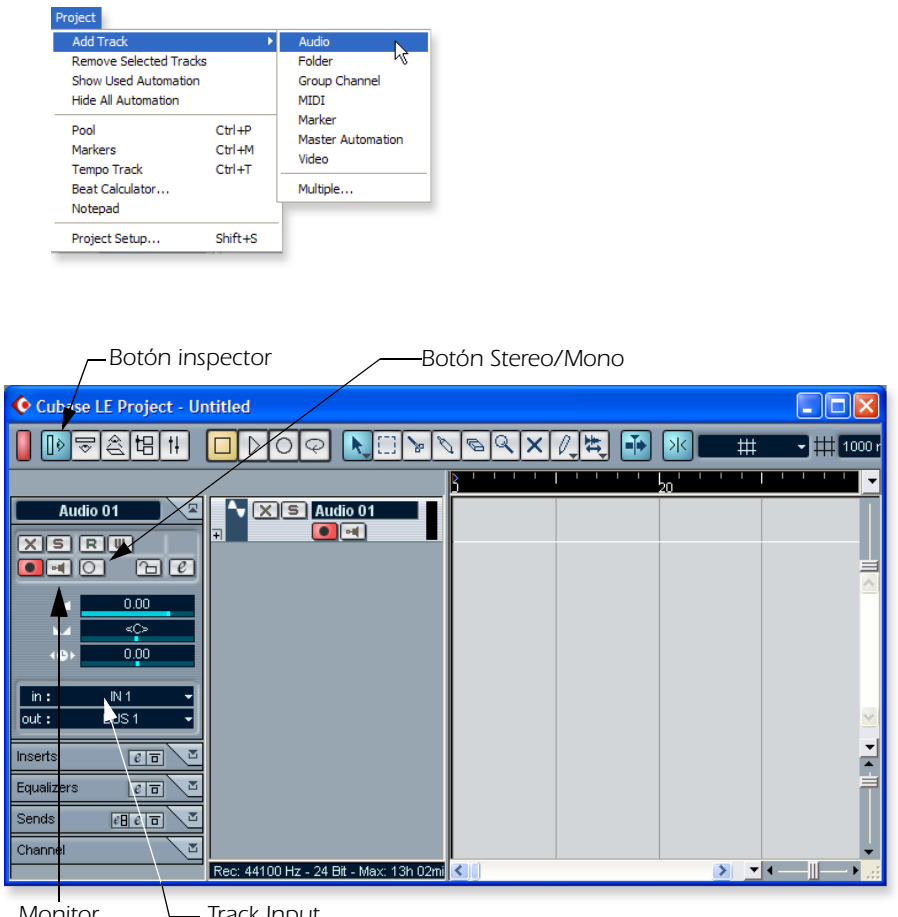

*Monitor*  $\qquad \qquad \qquad$  *Irack Input* 

- 2. El ejemplo anterior utiliza la entrada "A" del 0404 USB 2.0. Observe que en el campo **Track Input** (Input A =IN1, Input B =IN2) aparece **IN 1**. Si quiere grabar en stereo, active el botón **Stereo/Mono** y elija IN 1 + IN 2 para la entrada de pista.
- <span id="page-23-1"></span>3. Compruebe que el botón Monitor **en esté DESACTIVADO.** Estará monitorizando la entrada a través del E-MU 0404 USB 2.0.

#### *NOTA*

*Si no están disponibles las entradas, échele un vistazo a Devices, VST Inputs.*

#### *Tutoriales*

4. Pulse el botón **Direct Monitor** de su E-MU 0404 USB 2.0. La indicación le debería mostrar **Main**. Si está grabando una pista mono, ajuste Direct Monitor a **Mono** pulsando el botón **Mono On**.

#### *Listo para grabar*

- 5. Conecte su instrumento o micrófono y ajuste el control de ganancia de entrada para conseguir un buen nivel de señal. Los medidores deben indicarle que hay actividad de señal, pero el LED de saturación no debe encenderse nunca.
- 6. Debería estar escuchando su instrumento o micrófono a través de sus altavoces de monitor o auriculares. Si no, vuelva a los pasos 4 y 5.
- 7. **Paso opcional Metrónomo:** Para activar o desactivar el metrónomo, pulse **C** en el teclado del ordenador. Para ajustar el nivel de salida del metrónomo, pulse el control de transporte **Reproducción** y después elija **Metronome Setup...** en el menú **Transport**. Utilice el mando deslizante de volumen para ajustar el nivel de metrónomo a su gusto.
- 8. Compruebe que el botón **Record Enable** de la pista esté activado (debería estarlo por defecto).

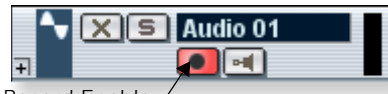

- *Record Enable*
- 9. Pulse el botón de **Grabación** del panel de control de transporte del Cubase. El botón se encenderá en rojo y empezará a grabar.

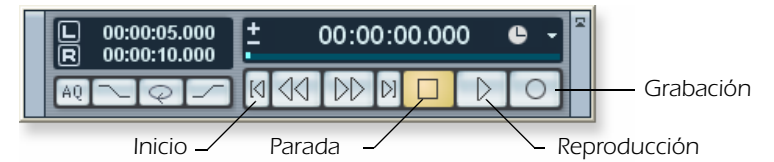

- 10. Cuando haya terminado de grabar la pista, pulse la **barra espaciadora** o el botón de **Parada** en el panel de control de transporte del Cubase.
- 11. Pulse el botón de **Inicio**  $\blacksquare$ .
- 12. Pulse la **barra espaciadora** o el botón de **Reproducción** para reproducir la nueva pista.

#### *Grabación de otra pista*

- 13. Pulse el botón de Inicio **4**.
- 14. Arrastre hacia abajo el nuevo bloque audio que acaba de crear y suelte el botón del ratón. Se creará una nueva pista en su grabación. De hecho esta es la forma más rápida y sencilla de configurar una nueva pista en Cubase. Ahora ya tiene todo listo para volver a grabar en la pista 1.

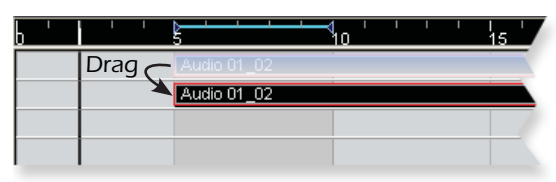

- 15. Pulse el botón de **Grabación** en el panel de control de transporte del Cubase y ya estará grabando de nuevo. Escuchará la primera pista que ha grabado sonando a la vez junto con su nueva interpretación.
- 16. **Repita los pasos 12-14** para grabar más pistas audio.
- 17. Pulse el botón Mute **X** para silenciar las pistas que no quiera escuchar.

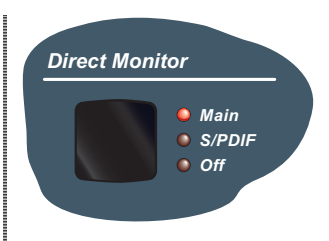

#### *NOTA*

*Cuando active el metrónomo se añadirá una entrada de dos compases antes de que comience la grabación.*

#### <span id="page-25-4"></span><span id="page-25-0"></span>*3 - Grabación de una pista MIDI usando el Proteus VX*

Este tutorial es solo válido para usuarios Windows ya que el Proteus VX es una aplicación solo para PC.

Necesitará un teclado MIDI (u otro dispositivo MIDI de entrada) para este tutorial.

*Conexiones*

- <span id="page-25-1"></span>1. Conecte la salida MIDI de su teclado MIDI a la entrada del 0404 USB 2.0.
- 2. En el menú **Project**, elija **Add Track**, **MIDI**.

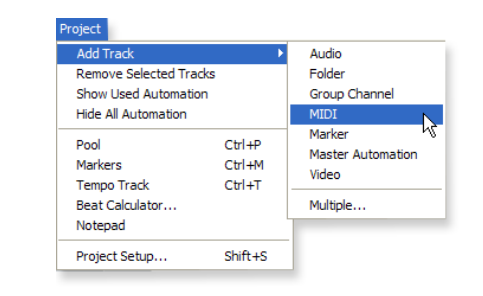

La ventana de proyectos del Cubase tendrá un aspecto similar al mostrado a continución, con una o más pistas audio y una pista MIDI:

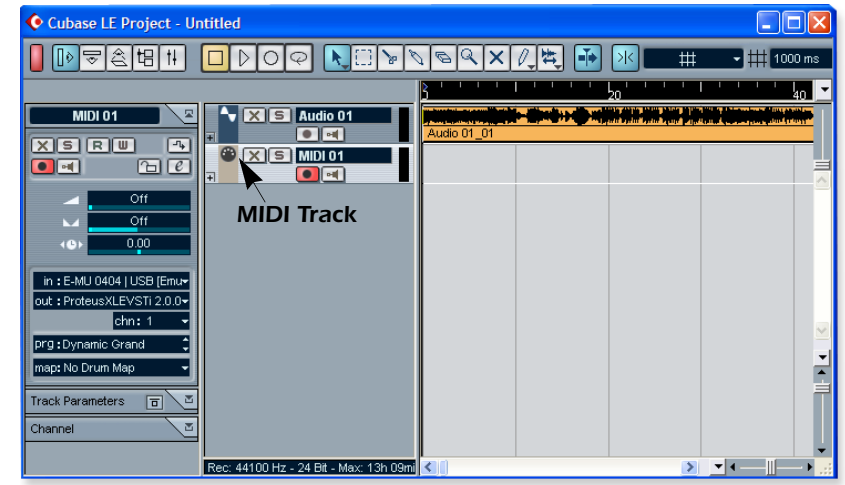

3. Haga clic en el menú **Devices** y elija **VST Instruments**.

<span id="page-25-3"></span><span id="page-25-2"></span>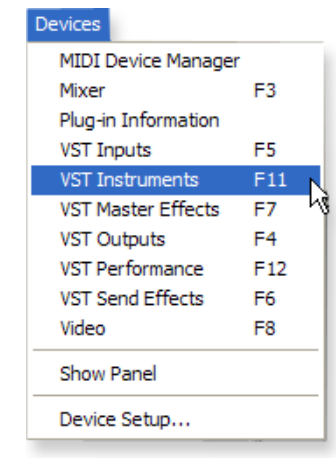

#### *Tutoriales*

4. En la ventana **VST Instruments**, elija **E-MU** y después **ProteusVXVSTi.**

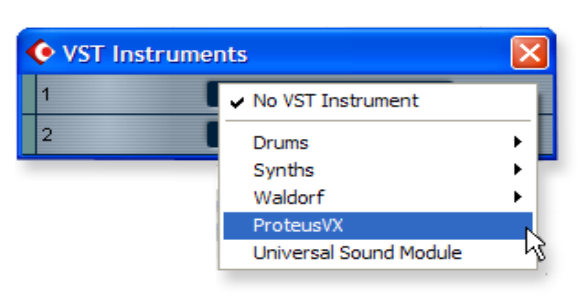

La ventana VST Instruments tendrá un aspecto como el siguiente.

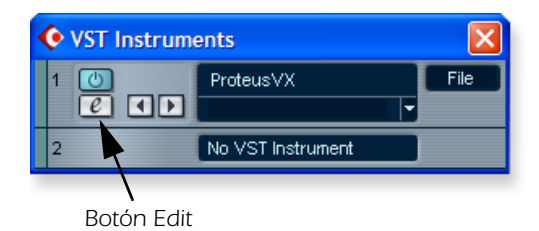

- 5. Echele un vistazo al área del **inspector** en la parte izquierda de la ventana de proyectos del Cubase LE. Asegúrese de que la entrada a la pista MIDI esté conectada al E-MU 0404 USB 2.0.
- 6. La salida no está todavía conectada a nada. Haga clic en la salida (out) y elija **ProteusVXVSTi**.

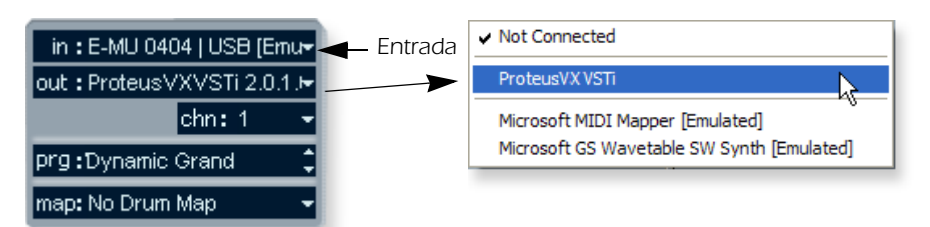

- 7. Haga clic en el botón de **edición** de la ventana de **instrumentos VST.**  También puede hacer clic sobre el botón de **edición** del **Inspector** de pistas para abrir el Proteus VX.
- 8. Después tendrá que cargar el banco Proteus X Composer. Elija **Open** en el menú File y localice el banco de sonidos Proteus X Composer. Los bancos están instalados en esta ubicación: "Archivos de programa/Creative Professional\ E-MU Sound Central\Proteus X Composer". La carga tardará unos cuantos segundos en ejecutarse.

*Reproducción del banco Proteus X Composer*

- 9. Haga que aparezca el **mini teclado** haciendo clic sobre el icono del Proteus VX y toque algunas notas. Debería estar escuchando algún sonido. Si no, compruebe que el 0404 USB 2.0 esté bien configurado.
- 10. **Toque su controlador MIDI** y asegúrese de que reproduce datos en el Proteus VX.
- 11. Cambie de preset utilizando las teclas  $\uparrow$  del campo **prg**: del inspector. El preset del Proteus VX cambiará siguiendo el del Cubase prg:Dynamic Grand LE. Si no lo hace, asegúrese de que el recuadro de diálogo **Receive Program Changes** esté marcado en el Proteus VX (Options, Preferences..., MIDI).

12. Siéntase libre para hacer las pruebas que le apetezcan. Los cambios realizados no serán permanetes hasta que no **grabe** el banco, así es que entreténgase probando.

*Grabación de una pista MIDI*

13. Asegúrese de que el botón de **Activación de grabación** de la pista MIDI esté activado (debería estarlo por defecto).

<span id="page-27-1"></span>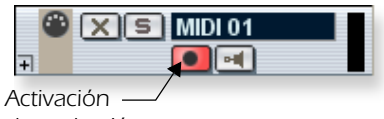

*de grabación*

14. Haga clic en el botón de **Grabación** del panel de control de trasporte del Cubase LE y empiece a tocar en su controlador MIDI.

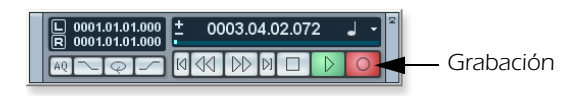

- 15. Pulse el botón de **Parada** cuando haya terminado de grabar la primera pista.
- 16. Pulse el botón de **Inicio** [4.
- 17. Pulse el botón de **Reproducción** del panel de transporte del Cubase para reproducir su pista.

*Grabación de una pista MIDI en otro canal MIDl*

El Proteus VX VSTi puede reproducir hasta 16 pistas MIDI simultáneamente. Es mucho más eficiente utilizar varios canales en un VSTi que usar varios VSTi cada uno de ellos con un canal.

- 18. En el menú **Project**, elija **Add Track**, **MIDI**. Tenga en cuenta que el número de canal en la sección del **inspector** está ahora ajustado al canal 2 **(chn:2).**
- 19. Elija **Proteus VX** como destino de salida en la sección del inspector.
- 20. Elija un nuevo preset para esta pista utilizando las teclas inc/dec  $\uparrow$  del campo **prg:** del inspector.

<span id="page-27-0"></span>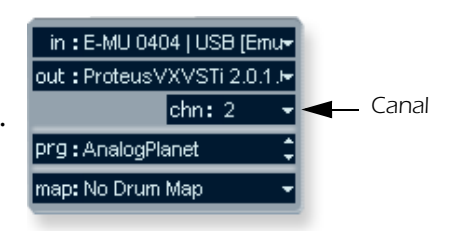

- 21. Cuando esté preparado, haga clic sobre el botón de **grabación** del panel de transporte delCubase LE y empiece a tocar.
- 22. Cuando haya terminado de grabar, haga clic en el botón de **Parada**, pulse el botón de **Inicio** del panel de transporte y después el de **reproducción**. El Proteus VX reproducirá ahora ambos canales MIDI.

#### *Por su cuenta*

El Cubase LE incluye una excelente documentación online y ficheros de ayuda. Tómese el tiempo necesario para entender como actúan las funciones de este potente programa.

# <span id="page-28-0"></span>*Puesta en marcha del Cakewalk Sonar LE (Windows)*

El Sonar LE es un secuenciador MIDI/audio multipistas a 24 bits con efectos de alta calidad, automatización, instrumentos virtuales (VSTi/DXi) y muchas otras funciones profesionales.

**Importante:** Durante la instalación del Sonar LE el ordenador le preguntará si quiere ejecutar el Cakewalk VST Adapter. Debe hacerlo para que el Sonar reconozca el Proteus VX u otros plug-ins VST.

Los siguientes tutoriales paso a paso han sido diseñados para enseñale a grabar en el Sonar LE. Una vez que haya terminado el tutorial, le recomendamos que lea el PDF del manual del Sonar LE para que se familiarice con las distintas funciones de este programa.

#### <span id="page-28-1"></span>*1 - Configuración del Sonar LE*

Siga estas instrucciones para asegurarse de que el Sonar LE funcione perfectamente desde el principio. El Sonar LE conservará estos ajustes, por lo que solo tendrá que realizar este proceso una sola vez.

*Ejecución del Sonar LE por primera vez*

1. **Abra el Sonar LE** desde el menú de incio o haciendo doble clic en el acceso directo del escritorio. La primera vez que ejecute el Sonar LE, aparecerá este recuadro de diálogo:

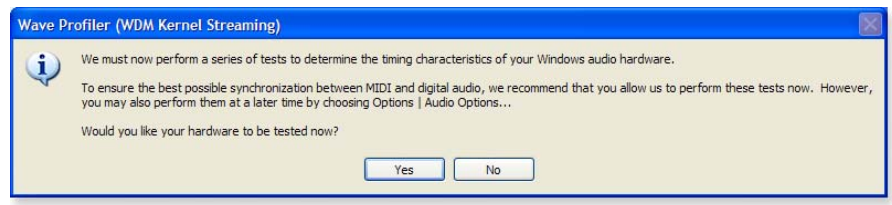

2. Haga clic en **No** para cerrar el recuadro de diálogo. (Los tests no se aplican al 0404 USB 2.0). Se abrirá el Sonar LE y aparecerá el siguiente recuadro de diálogo:

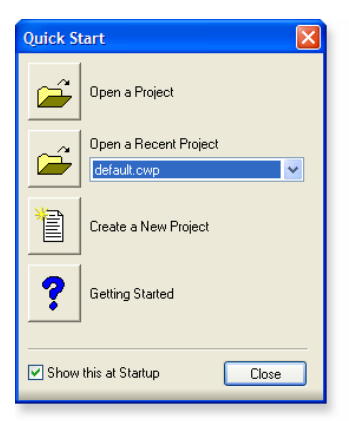

3. Haga clic en **Close** para cerrar el recuadro de diálogo. Aparecerá la ventana de proyectos del Sonar.

*Ajuste de las opciones audio*

4. En el menú **Options**, elija **Audio.** Aparecerá el siguiente recuadro de diálogo:

<span id="page-29-1"></span>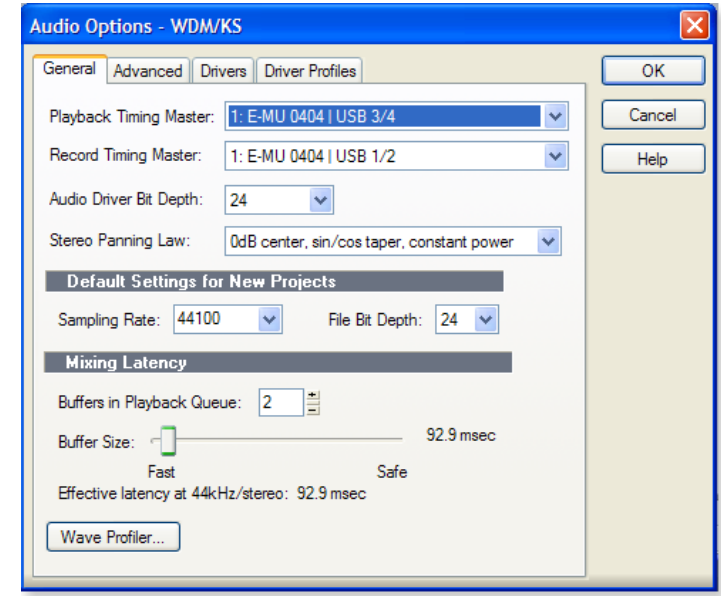

5. Haga clic en la pestaña *Advanced* para acceder a la siguiente ventana.

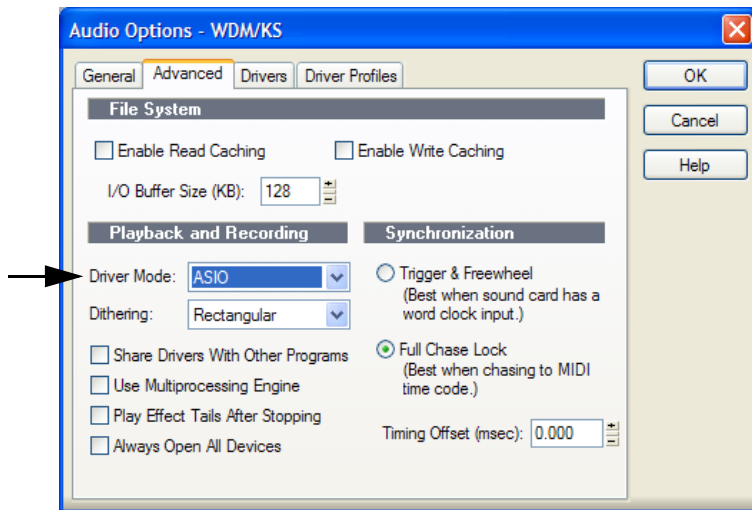

- <span id="page-29-0"></span>6. Elija **ASIO** como el modo de driver y haga clic en **OK**. Aparecerá un recuadro de diálogo explicándole que los ajustes ASIO no tendrán efecto hasta la próxima vez que ponga en marcha el Sonar LE.
- 7. **Cierre el Sonar LE** y reinicie la aplicación.

#### *Tutoriales*

*Vuelta a las opciones de configuración audio*

8. Una vez que haya reiniciado el Sonar LE, elija **Audio** en el menú **Options**.

<span id="page-30-1"></span>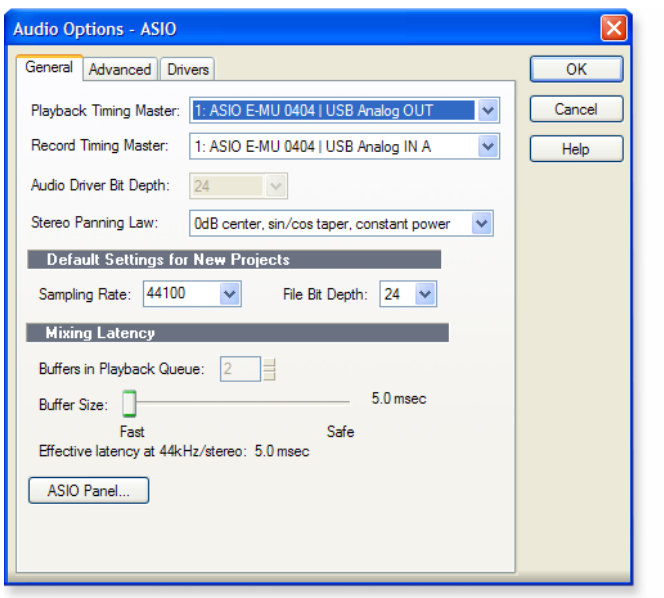

- <span id="page-30-0"></span>9. Haga clic en el panel ASIO. Aparecerá el recuadro de diálogo de la derecha.
- 10. Ajuste el parámetro **ASIO Buffer Latency** tan bajo como le permita su ordenador. Un ajuste bajo de la latencia es importante para asegurar una respuesta rápida cuando utilice instrumentos virtuales y minimizar el retardo durante la monitorización a través del Sonar LE. Si escucha crujidos o algún otro tipo de problemas audio, pruebe a aumentar el tamaño del buffer.
- **ASIO ASIO Buffer Latency**  $10$ Ÿ  $\overline{\rm OK}$  $Cancel$ **BE-MU**

E-MU ASIO

11. Cierre la pantalla **Audio Options** haciendo clic en **OK**.

**Nota:** Si el programa Sonar LE se "cuelga" por algún motivo, le recomendamos que reinicie el ordenador.

*Ajuste de la ubicación de sus ficheros audio*

- 12. En el menú **Options**, elija **Global**.
- 13. Seleccione **Audio Data**, y después elija una posición para la **carpeta global de audio**.

#### *NOTA*

*Si tiene dos o más discos duros, lo mejor será que grabe los ficheros audio en un disco duro distinto al del sistema operativa.*

#### <span id="page-31-0"></span>*2 - Grabación multipistas básica*

En este tutorial partimos de la suposición de que está utilizando una sola entrada o un par de ellas. Para una grabación más compleja, vea el manual del Sonar LE. El Sonar se abrirá por defecto con dos pistas audio y 2 pistas MIDI.

#### <span id="page-31-2"></span>*La ventana de proyectos Sonar*

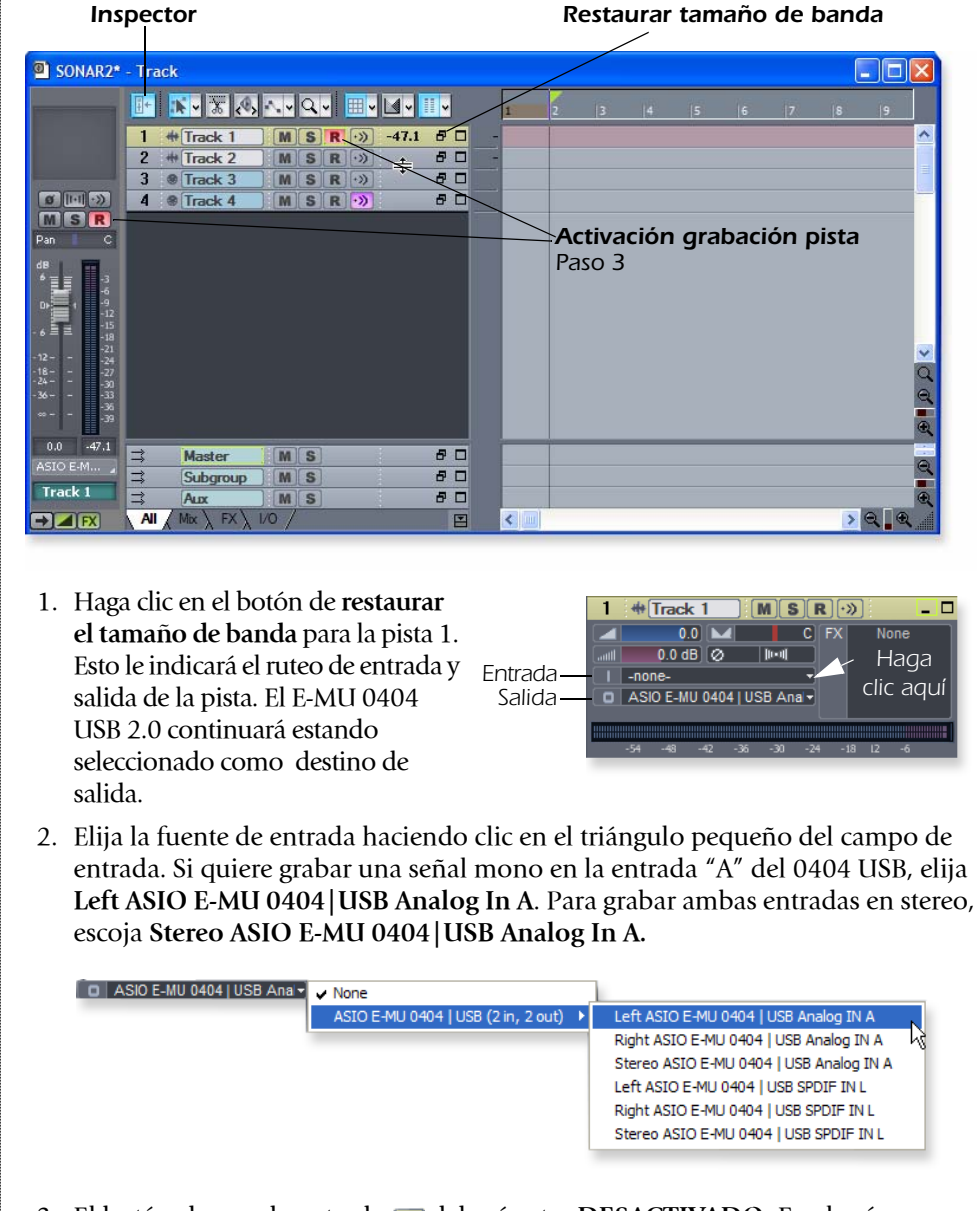

- 3. El botón de eco de entrada **Deberá estar DESACTIVADO**. Eso hará que monitorice la entrada a través del E-MU 0404 USB 2.0.
- 4. Pulse el botón **Direct Monitor** de su E-MU 0404 USB 2.0. El LED deberá indicar **Main**.Si está grabando una pista mono, ajuste la monitorización directa a **Mono** pulsando el botón **Mono On**.
- <span id="page-31-1"></span>5. Pulse el botón de **Activación de grabación de pista** para la pista (vea el diagrama de la página anterior). Ahora se debería observar actividad en el medidor de entrada de pista cuando se reciba una señal en el 0404 USB 2.0.
- 6. Si la señal de entrada es demasiado débil o fuerte, ajústela con el control de nivel de entrada del 0404 USB 2.0.

#### *NOTA*

*Si el medidor no registra actividad en la pista, revise la entrada para la pista. Compruebe que ha seleccionado la fuente de entrada correcta.*

#### *Tutoriales*

7. **Ajuste opcional - Metrónomo:** En primer lugar, elija **Toolbars** en el menú **View** y marque el recuadro **Metronome**. A continuación, active el **metrónomo durante la grabación** haciendo clic en el botón .

#### *Grabación de una pista*

8. Pulse **Grabación** en el panel de control de transporte del Sonar LE y empiece a tocar.

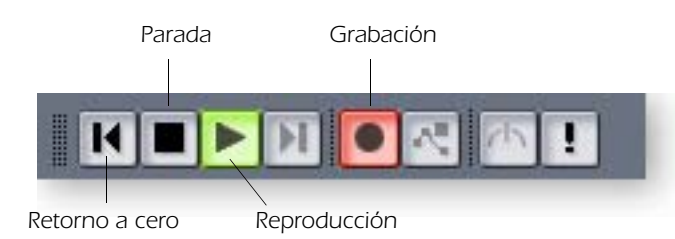

- 9. Pulse el botón de **parada** una vez que haya terminado de grabar la primera pista.
- 10. Pulse el botón de **reproducción** del panel de transporte del Sonar para que la pista sea reproducida.
- 11. Si quiere vaciar la pista y volver a empezar, **haga clic con el botón derecho sobre la pantalla de forma de onda** en la pista y elija **Delete**.

#### *Grabación de otra pista*

- 12. **Elija la pista 2** y haga clic sobre el botón de **Restaurar el tamaño de banda p** para que aparezca indicado el ruteo de entrada y salida.
- 13. **Ajuste la fuente de entrada** para la pista. Haga clic en el triángulo pequeño que aparece en la parte derecha del recuadro de **entrada** de la pista.
- 14. Desactive la grabación para la pista 1 haciendo clic sobre el botón de desactivación de grabación de pista.  $\boxed{\mathbf{R}}$
- 15. Active la grabación para la pista 2 haciendo clic sobre el botón de activación de grabación de pista .
- 16. Pulse el botón de grabación en el panel de control de transporte y ya estará grabando.

*Nota:* Una forma rápida de grabar pistas adicionales utilizando la misma entrada es arrastrar la parte (región audio) que acaba de grabar a otra pista en la ventana de proyectos del Sonar; después deberá pulsar el botón de **grabación** y ya podrá empezar. (Elija **Blend Old and New** cuando aparezcan las opciones Drag & Drop.)

#### <span id="page-32-0"></span>*Grabación del proyecto*

17. Elja **Save As…** en el menú **File** del Sonar LE para grabar su proyecto. Elija un nombre y una ubicación para el proyecto.

#### *NOTA*

*Puede crear una nueva pista eligiendo Clone en el menú Track. Esta función duplica al completo la pista activa entonces con ruteos de entrada/salidas.*

#### <span id="page-33-1"></span><span id="page-33-0"></span>*3 - Grabación de una pista MIDI usando el Proteus VX*

Estas instruciones le explican cómo iniciar el Proteus VX desde dentro del Sonar LE. Necesitará un teclado un MIDI (u otra unidad MIDI de entrada) para este tutorial.

- *Importante:* Si tenía instalado el Sonar ANTES que el Proteus VX VSTi, tendrá que ejecutar el Cakewalk VST Adapter para que el Sonar pueda utilizar el VSTi. (Inicio, Programas, Cakewalk, Cakewalk VST Adapter).
- 1. Conecte la **salida MIDI** de su teclado MIDI a la **entrada MIDI** del 0404 USB 2.0.

*Selección del instrumento virtual*

2. Elija **Synth Rack** en el menú **View**. Aparecerá la siguiente ventana:

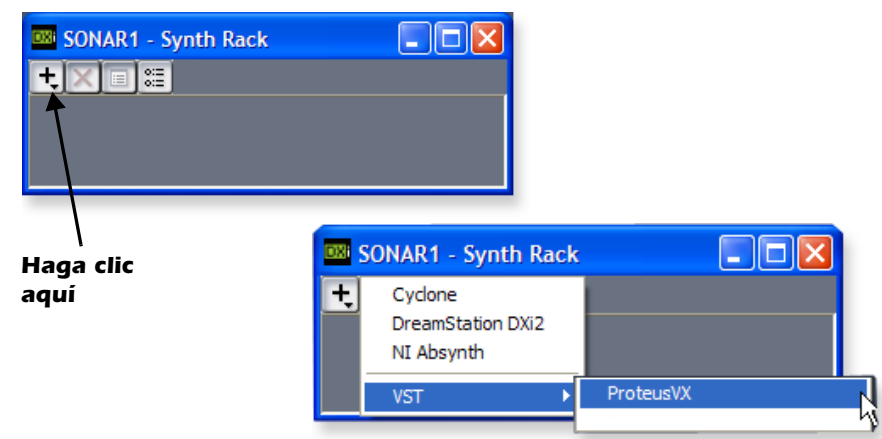

3. Haga clic sobre el símbolo **+** para añadir un instrumento. Siga la ruta indicada arriba y elija **Proteus VX** en la lista de instrumentos VST. Aparecerá el siguiente recuadro de diálogo:

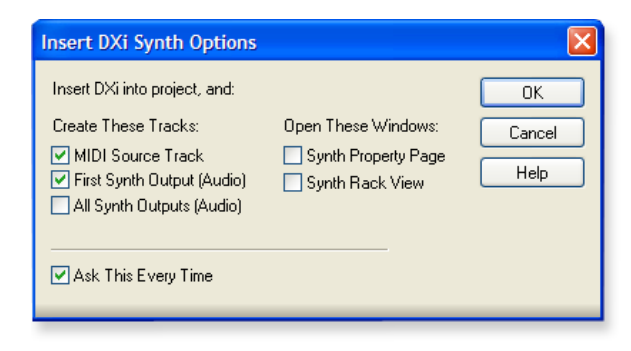

- 4. Seleccione las opciones por defecto (MIDI Source Track y First Synth Output). Haga clic en **OK** para continuar. (Esto puede tardar un par de segundos).
- 5. Ahora aparecerá el Proteus VX en el rack de sintetizadores y se habrán añadidos dos pistas más en la parte inferior de la lista de pistas. (Tendrá que desplazarse hacia abajo para ver las nuevas pistas).

#### *Nuevas pistas del Proteus VX*

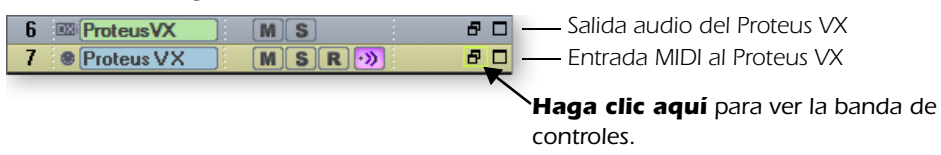

#### *Tutoriales*

*La conexión MIDI*

<span id="page-34-0"></span>6. Elija la pista de **entrada MIDI** azul haciendo clic sobre ella. La conexión de entrada MIDI aparecerá en la banda a la izquierda de las pistas MIDI.

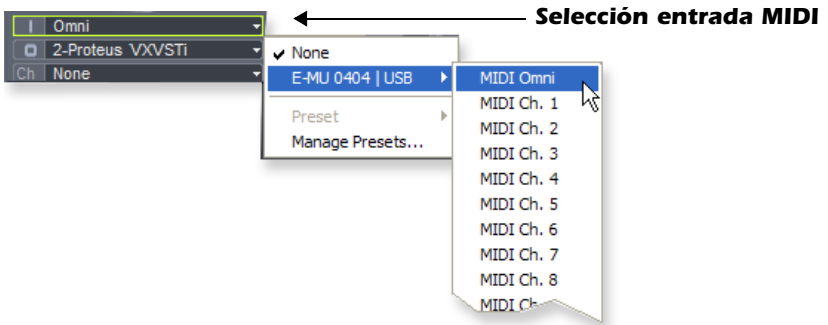

- 7. Ya debería estar seleccionado el **E-MU 0404 USB 2.0** como la fuente de entrada MIDI en el modo **Omni**, como puede ver arriba. "MIDI Omni" permite que el Proteus VX VSTi reciba datos desde su teclado MIDI en los 16 canales a la vez. (el Proteus VX VSTi es "multitímbrico", por lo que puede asignar un preset diferente a cada uno de los 16 canales MIDI).
- 8. Ajuste el canal MIDI para la pista al canal 1 como le mostramos a la derecha. Esto "recanalizará" los datos MIDI entrantes de los canales MIDI al canal 1.

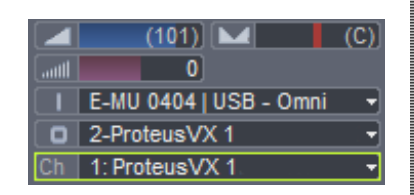

*Apertura del Proteus VX*

9. Haga clic en el número (o en el nombre Proteus VX) para abrir el editor del Proteus VX .

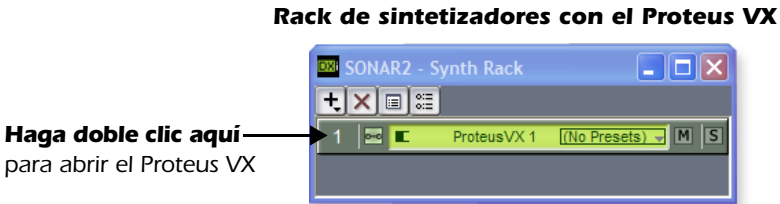

10. Después de unos segundos aparecerá la pantalla del editor del Proteus VX:

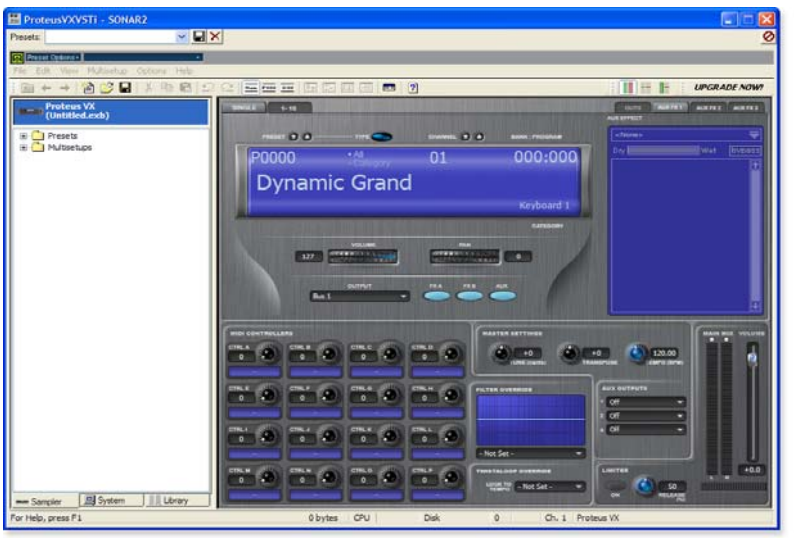

#### *NOTA*

<span id="page-34-1"></span>*Revise la monitorización MIDI del Sonar en la bandeja del sistema para comprobar que esté recibiendo datos MIDI.*

*Reproducción del banco Proteus X Composer.*

11. Seleccione la pestaña de los 16 canales. Esta página le permitirá seleccionar presets para los 16 canales MIDI.

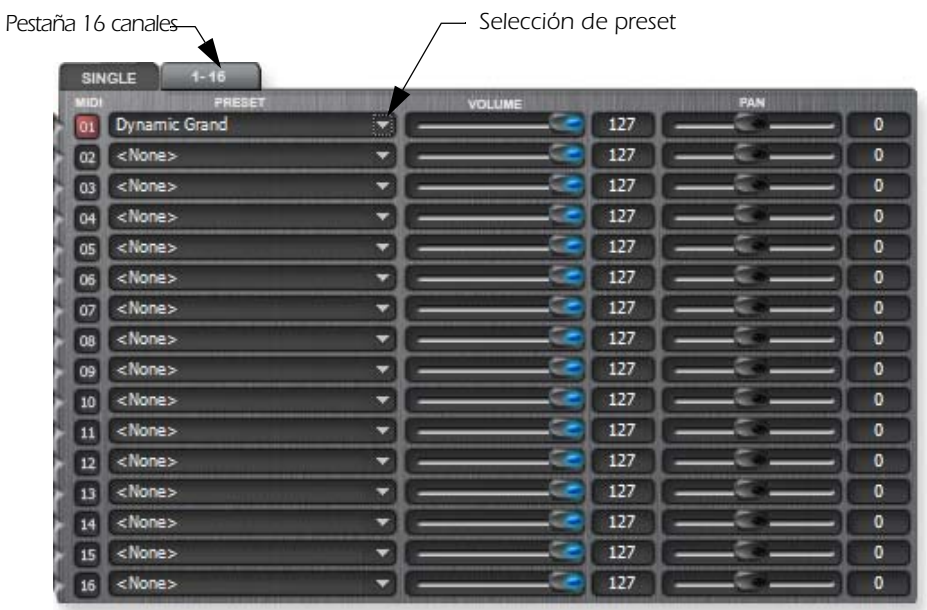

- 12. Elija un preset para el canal MIDI 1 haciendo clic sobre el triángulo pequeño.
- 13. Toque su teclado MIDI y compruebe que reproduce datos en el Proteus VX.
- 14. Siéntase libre para selecccionar presets y explorar el Proteus VX. Los cambios realizados no serán permanetes hasta que no **grabe** el banco, así es que entreténgase probando.

<span id="page-35-0"></span>*Grabación de una pista MIDI*

- 15. Minimice la ventana del Proteus VX utilizando el botón de minimización .
- 16. **Active la grabación** de la pista MIDI pulsando el botón de **grabación** (R). La pista se pondrá de color rojo para indicarle que está activada para la grabación.
	- **Importante:** Asegúrese de **DESACTIVAR** la activación de grabación de pista para aquellas pistas en las que no quiera grabar, como en las pistas grabadas previamente.

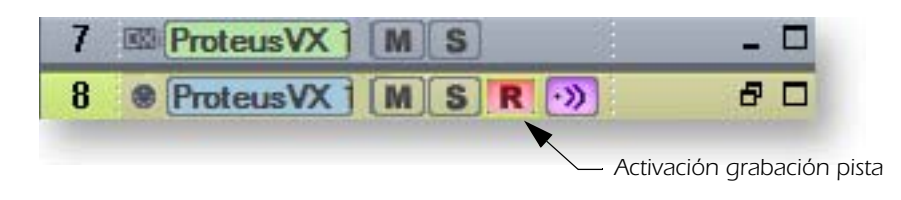

- 17. Pulse el botón de **Grabación** en el panel de control de transporte del Sonar LE y empiece a tocar.
- 18. Pulse el botón de **Parada** cuando haya terminado de grabar la primera pista.
- 19. Pulse el botón de **Reproducción** en el transporte del Sonar LE para reproducir su pista.

#### *Tutoriales*

<span id="page-36-1"></span>*Grabación de una pista MIDI en otro canal MIDI*

El Proteus VX VSTi puede reproducir hasta 16 pistas MIDI simultáneamente. Es mucho mejor utilizar varios canales en un VSTi que usar varios VSTi cada uno de ellos con un canal.

- 20. Elija **MIDI Track** en el menú **Insert**.
- 21. Seleccione la entrada MIDI para la nueva pista MIDI. Elija **MIDI Omni** como ya le explicamos anteriormente.
- 22. Escoja el **Proteus VX** como destino de **salida** para la pista.
- 23. Elija **MIDI Channel 2** en el campo **Ch.** como puede ver abajo.

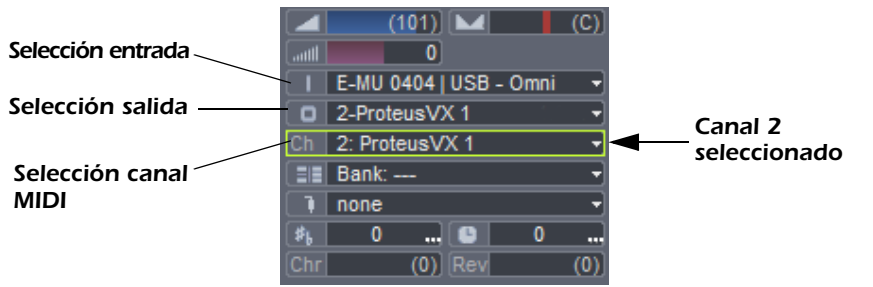

- 24. Restaure el Proteus VX haciendo clic en el botón de Restouración **de la la el a** ventana minimizada de efectos del Proteus. Elija un preset para el canal 2 haciendo clic sobre el triángulo pequeño del canal 2 en la vista de canales 1-16 del Proteus VX.
- 25. Toque su teclado MIDI para escuchar los presets durante el proceso de selección. Una vez que haya hecho su elección, haga clic en **OK**.
- <span id="page-36-0"></span>26. Active la grabación para la pista haciendo clic sobre el botón de **Activación de grabación de pista** . Si quiere grabar varias pistas simultáneamente, simplemente active la **grabación** solo en aquella pista en la que quiera grabar.
- 27. Pulse el botón de **Grabación** en el panel de controles de transporte del Sonar LE y empiece a tocar.
- 28. Cuando haya terminado de grabar la segunda pista, pulse el botón de **parada**.

#### *Por su cuenta*

Ahora que ya tiene una idea de lo que puede hacer el Proteus VX , le recomendamos que lea completamente el fichero PDF del manual de instrucciones del Proteus VX para aprender todo acerca de este magnífico instrumento.

El Sonar LE también incluye una excelente documentación online y ficheros de ayuda.

#### *NOTE*

*La primera vez que ejecute el Live puede que aparezca el mensaje "Audio is disabled. Please choose an audio output device from the Audio Preferences". En ese caso, simplemente siga las instrucciones indicadas en "1-Configuración de las preferencias" para corregir la situación.*

# <span id="page-37-0"></span>*Primeros pasos con el Ableton Live Lite 4 (Windows/OS X)*

Esta guía le ofrece un resumen de las operaciones básicas del Ableton Live Lite 4 (E-MU Edition) en el que le enseñaremos cómo grabar y reproducir audio. También se incluye un tutorial del Proteus VX para los usuarios de Windows. Le recomendamos que realice estos pasos en el ordenador conforme los vaya leyendo en esta guía para "aprender sobre la marcha".

El Ableton Live Lite 4 es una innovadora herramienta de composición e interpretación. El Live combina grabación digital, instrumentos virtuales y efectos digitales con un original diseño de interface que muchas personas encontrarán más intuitivo que el de los diseños tradicionales.

Los siguientes tutoriales paso-a-paso han sido diseñados para hacer que pueda empezar a grabar lo antes posible. Una vez que haya terminado el tutorial le recomendamos que siga las excelentes lecciones interactivas del Ableton Live y que lea el manual de referencia en formato pdf de este software de cara a aprender más información sobre el mismo.

#### <span id="page-37-1"></span>*Antes de empezar:*

- "Debería tener ya instalado el 0404 USB 2.0 y el software en su ordenador de acuerdo a las instrucciones que aparecen en el manual físico de "Primeros pasos".
- "Ya deberá tener instalado el software Ableton Live Lite 4 en su ordenador de acuerdo a las instrucciones incluidas con este software.
- "Cuando reproduzca la demo del Ableton debería escuchar sonido desde el programa.
- "Si quiere grabar datos MIDI debería tener su interface y el teclado MIDI conectados.

#### <span id="page-37-2"></span>*1 - Configuración de las preferencias*

Desbloquee el Ableton Live Lite 4 para E-MU siguiendo las instrucciones que aparecen en el menú Preferences. *(Windows - Menú Options, Preferences; OS X -Menú Live, Preferences)* Lea las siguientes instrucciones para configurar sus preferencias audio y MIDI. El Live recordará estos ajustes por lo que solo tendrá que realizarlos una vez.

#### *Configuración de los plug-ins*

Los pasos siguientes permitirán al Ableton Live Lite 4 localizar los plug-ins VST y el Proteus VX.

1. Haga clic en la pestaña Plug-ins del recuadro de diálogo Preferences dentro del menú Options (Windows) o del menú Live (OS X). Aparecerá la siguiente pantalla.

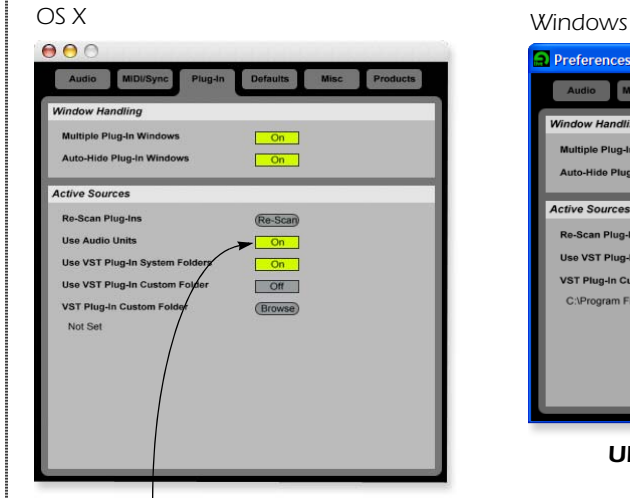

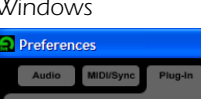

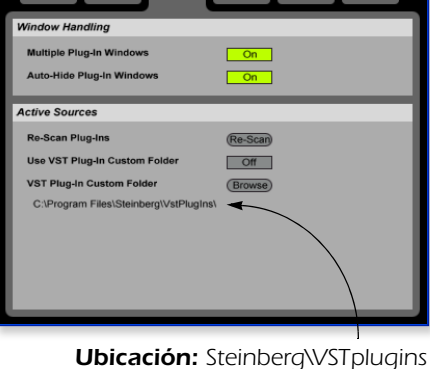

*Active: "Use Audio Units" y "VST Plug-in System Folders," pulse "Re-scan Plug-ins"*

#### *Tutoriales*

#### *Usuarios de OS X*

- 2. Active Use Audio Units.
- 3. Active Use VST Plug-in System Folders.
- 4. Pulse el botón Re-scan Plug-ins. (Es posible que tenga que esperar unos segundos).

#### *Usuarios de Windows*

- 5. Pulse el botón Browse y después localice los plug-ins VST que están ubicados en la carpeta Steinberg. (Ruta por defecto: C:\Archivos deprograma\Steinberg \VstPlugIns\)
- 6. Una vez elegida la carpeta VST plug-ins, pulse OK. (Puede que tenga que esperar unos segundos mientras el Ableton localiza los plug-ins).

#### *Configuración de los parámetros audio*

7. Haga clic en la pestaña Audio del recuadro de diálogo preferencias. Aparecerá la página Audio Setup.

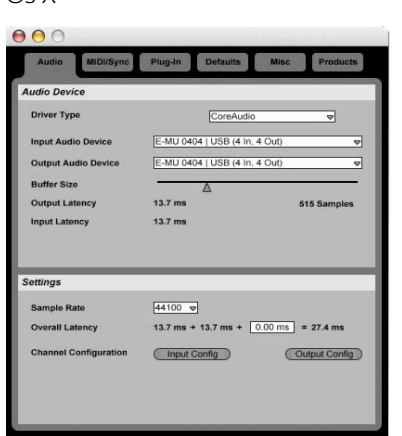

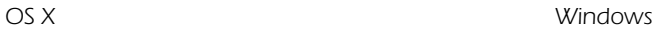

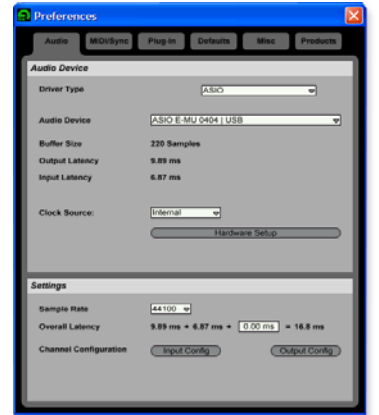

#### *Configure los parámetros audio como le mostramos arriba.*

8. **Usuarios de Windows:** Elija ASIO y ASIO E-MU 0404|USB como el dispositivo audio.

**Usuarios de OS X:** Elija Core Audio y E-MU 0404|USB como el dispositivo audio.

#### *Configuración de los parámetros MIDI*

9. Haga clic en la pestaña MIDI/Sync del recuadro de diálogo de preferencias. Aparecerá la página MIDI Setup.

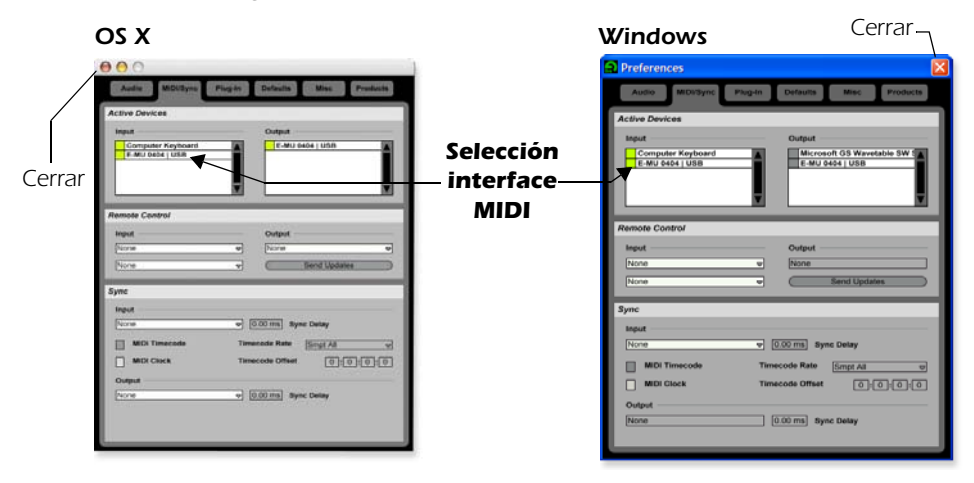

#### *NOTE*

*Por defecto, el Live activa todas las entradas MIDI* 

# *NOTE*

*Usuarios de Windows: Si los plug-ins no aparecen después de haber elegido la carpeta adecuada, pulse el botón Re-scan.*

- 10. El 0404|USB debería aparecer en el listado. Asegúrese de que esté seleccionado.
- 11. La configuración de preferencias habrá terminado. Haga clic en el botón close para cerrar la ventana.

#### <span id="page-39-0"></span>*2 - Reproducción de clips audio*

El programa Ableton Live Lite contiene una amplia gama de increíbles clips audio pregrabados. En esta pequeña sección le enseñaremos a seleccionar y reproducir estos clips.

1. Elija New Live Set en el menú File. Se abrirá un nuevo bloque o set del Ableton Live con dos pistas audio y dos pistas MIDI como las que le mostramos abajo. Si la pantalla no es similar a la de abajo, haga clic en el botón Session View.

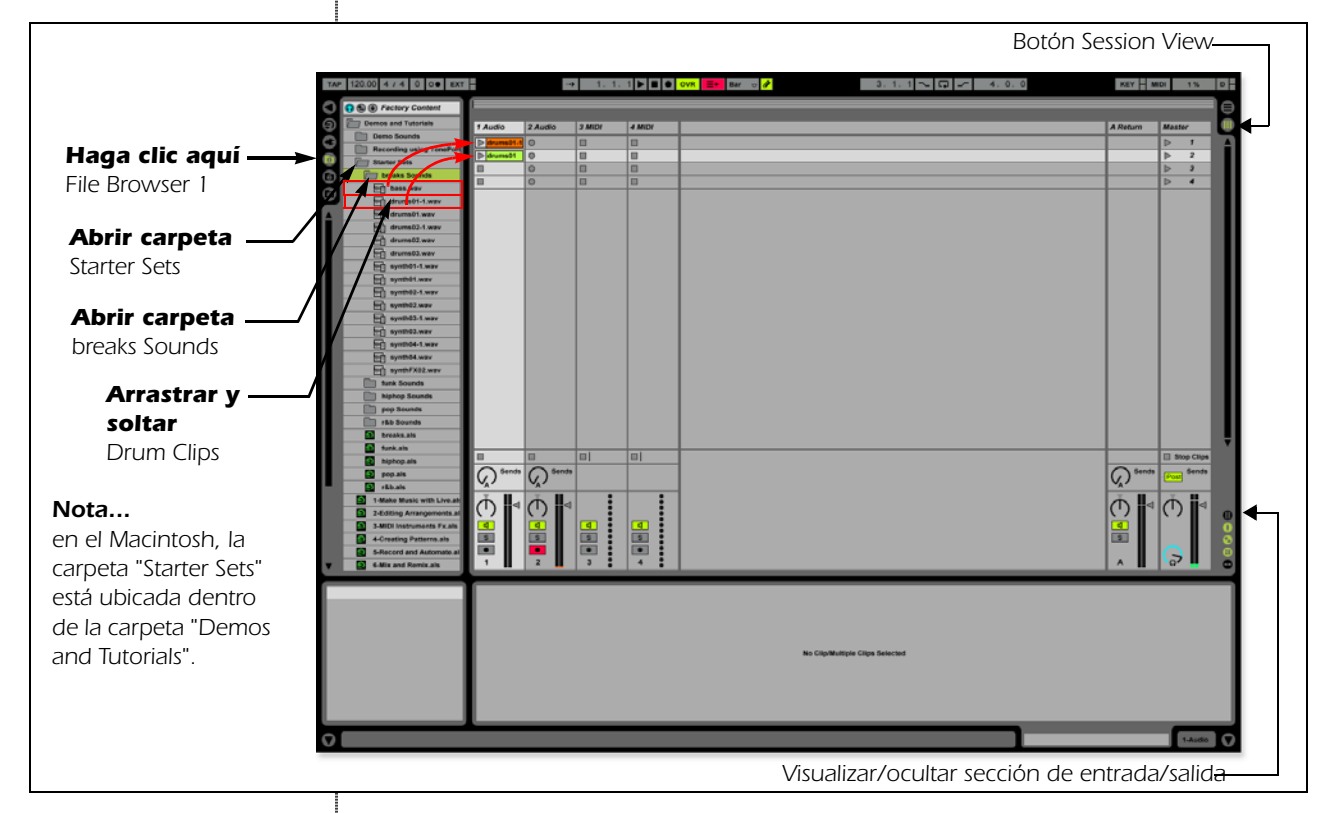

- 2. Siga los tres pasos que le mostramos en el diagrama de arriba para abrir la carpeta "breaks Sounds". Nota: En el Macintosh, la carpeta "Starter Sets" está ubicada dentro de la carpeta "Demos and Tutorials".
- 3. Arrastre y suelte los clips drums01-1.wav y drums01.wav en la pista audio 1.
- 4. Ahora haga clic en el botón Clip Launch **Neums014** (el pequeño triángulo) en uno de los clips que acaba de arrastrar. Comenzará la reproducción de ese bucle. Para detenerlo, pulse el botón Stop de la sección de transporte.
- 5. Haga clic en el botón Clip Launch del otro clip. El nuevo clip comenzará su reproducción tan pronto como termine el primero.
- 6. Pruebe con otros clips audio pregrabados. (Para eliminar un clip, simplemente selecciónelo y pulse Delete).
- 7. Pulse el botón Stop de la sección de transporte para detener la reproducción.
- 8. Cuando haya terminado con sus pruebas y esté listo para pasar al siguiente tutorial, simplemente asegúrese de que tiene al menos un clip de batería (drum) en la pista audio 1 y un espacio o ranura libre en la pista audio 2.

#### <span id="page-40-0"></span>*3 - Grabación de audio en el Ableton Live*

- 1. Elija una pista audio vacía en la que no haya ningún clip.
- 2. Desde el **menú View** del Ableton Live, elija **In/Out**. *(Alternativamente, también puede hacer clic en el botón "Show/Hide In/Out Section" como le mostramos en el diagrama de la página anterior).* En las bandas del mezclador aparecerán ahora unas cuantas opciones más.
- 3. Por defecto estarán seleccionados los canales de entrada 1/2 (stereo). Si quiere grabar una pista mono, elija la entrada 1 o la 2 en el menú desplegable.
- 4. Haga pasar una señal de entrada al 0404 USB 2.0 desde una guitarra, teclado, reproductor de CD u otra fuente audio. En el campo de selección de entrada aparecerá un mini-medidor.  $\blacksquare$   $\blacksquare$  Este mini-medidor debería aparecer en color verde; si no es así, reduzca el nivel de entrada.
- 5. Pulse el botón Arm Session Record **de la que está situado en la parte inferior de** la banda. El botón se iluminará en rojo. Ahora debería escuchar su señal de entrada si es que **Monitor está ajustado a Auto**.
- 6. Active la reproducción de uno de los clips de batería (Drum) y ensaye mientras toca con ese acompañamiento.
- 7. Cuando esté listo para la grabación, haga clic en el círculo hueco  $\bullet$  de uno de los clips vacíos de la pista 2. La grabación comenzará inmediatamente. Después de que haya grabado uno o dos compases, **pulse la barra espaciadora para detener la grabación**.
- 8. Haga doble clic en el clip audio que acaba de grabar y aparecerá debajo de la sección de mezclador tal como le mostramos abajo. Reproduzca ambos clips haciendo clic en el botón **Play D** que está encima de la sección de mezclador. Asegúrese de que su bucle grabado se reproduce de forma sincronizada con la batería. Si no es así, elimine ese clip audio y vuelva a grabarlo.

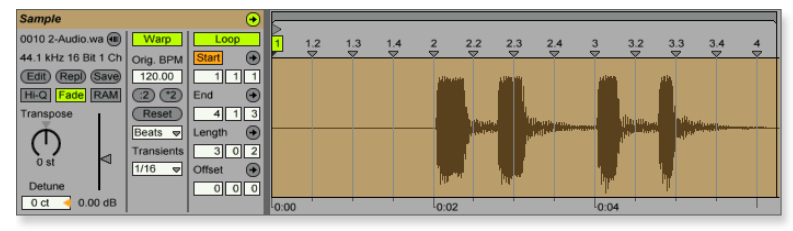

9. **Haga clic y arrastre el marcador 1 Warp Marker** sobre el principio de su grabación tal como le mostramos aquí abajo.

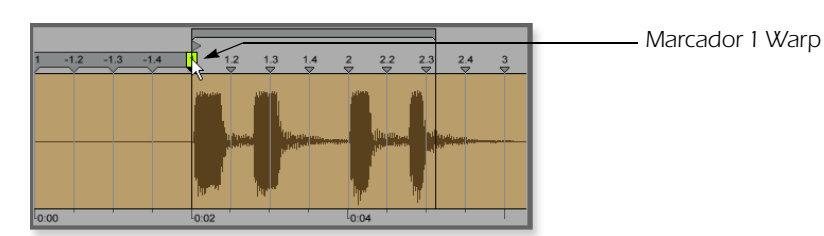

**10. Después, arrastre el marcador Loop End para definir la longitud que quiera para su bucle.**

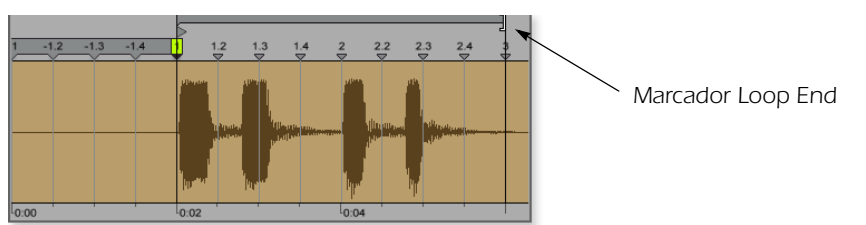

11. Pulse **Play**. Su bucle debería reproducirse ahora de forma sincronizada con el bucle de batería.

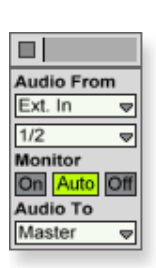

#### *NOTE*

*Puede desactivar la monitorización directa en el 0404 USB 2.0 dado que vamos a monitorizar la señal a través del Ableton Live (Auto).*

#### *TIP . . .*

*Si su clip no se reproduce de forma repetida en un bucle, asegúrese de que el botón Loop esté pulsado.*

#### *NOTE*

*Estas instrucciones se aplican también al Proteus X y al Emulator X.*

#### <span id="page-41-0"></span>*4 - Ejecución del Proteus VX VSTi desde el Ableton (Windows)*

En estas instrucciones le explicamos cómo ejecutar el Proteus VX desde el Ableton Live Lite 4. Uno de los puntos fuertes del Ableton Live es que hace fácil el combinar audio pregrabado y clips MIDI de formas totalmente innovadoras. En este tutorial aprenderá cómo usar un teclado MIDI o los bucles MIDI pregrabados que vienen con el Ableton Live Lite 4 para controlar el Proteus VX.

1. Elija **New Live Set** en el menú **File**. Se abrirá un nuevo bloque del Ableton Live con dos pistas audio y dos pistas MIDI como las que le mostramos abajo. Si la pantalla no es similar a la de abajo, haga clic en el botón **Session View**.

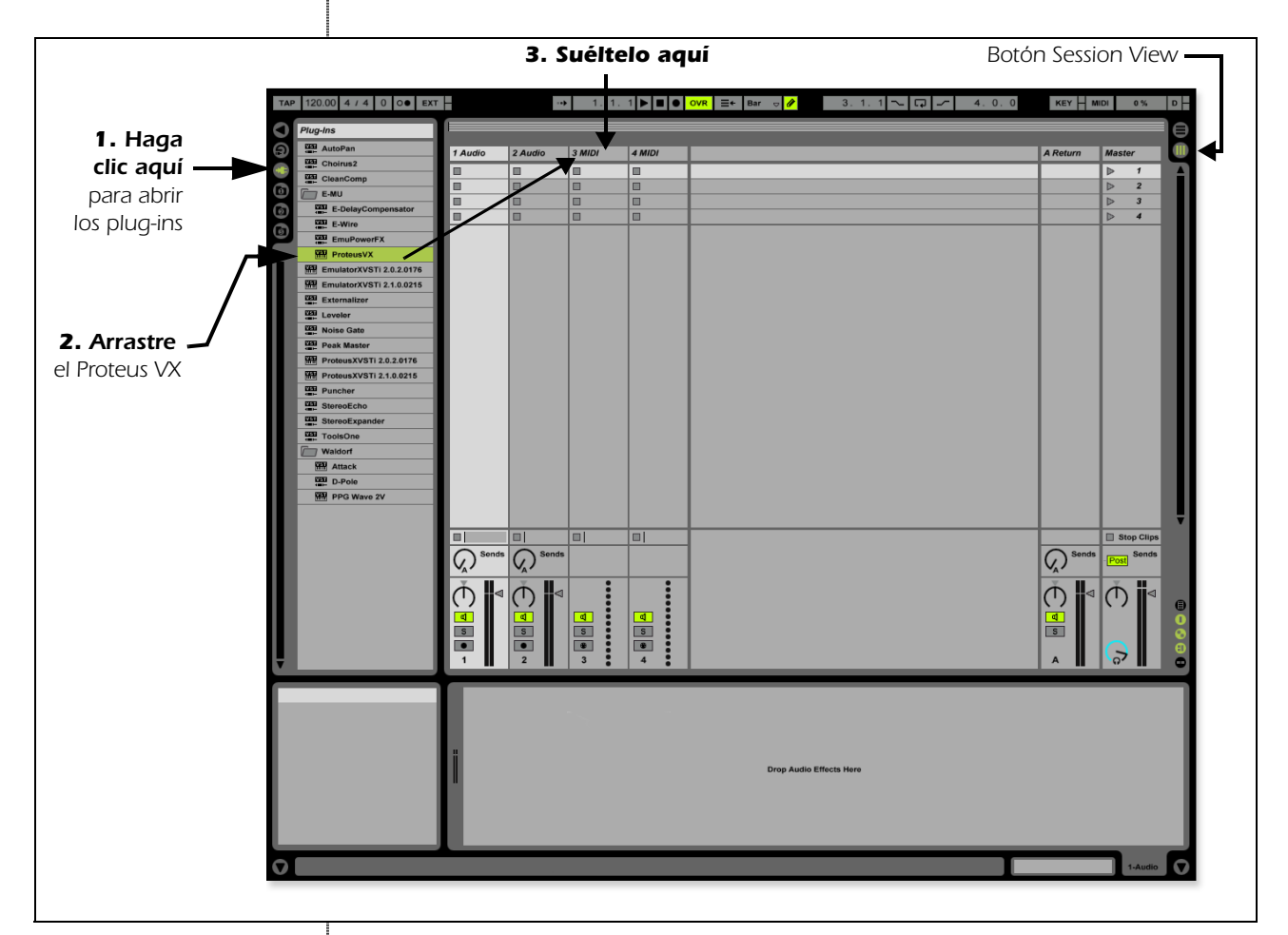

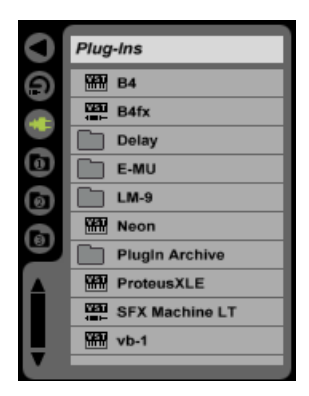

*Paso 2: Buscador de plug-in de dispositivos*

*Selección del Proteus VX como un instrumento virtual*

- 2. Haga clic en el botón Plug-in Device Browser de la parte izquierda de la pantalla. En esa parte izquierda aparecerá entonces un listado de los plug-ins del Ableton.
- 3. Elija el Proteus VX en la lista de plug-ins y arrástrelo sobre la cabecera de la pista MIDI como le mostramos arriba. Espere un par de segundos y verá cómo aparece el Proteus VX VSTi en la zona de vista de pista MIDI de la parte de abajo del mezclador.

#### *Carga del banco Proteus VX*

4. Haga clic en el icono de llave inglesa del Proteus VX en la zona que está debajo del mezclador. Vea la imagen de la derecha.

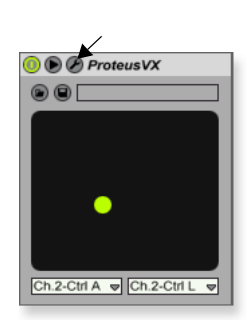

*Paso 4: Elija el icono de llave inglesa*

#### *Tutoriales*

5. Aparecerá una ventana del programa Proteus VX como la de abajo.

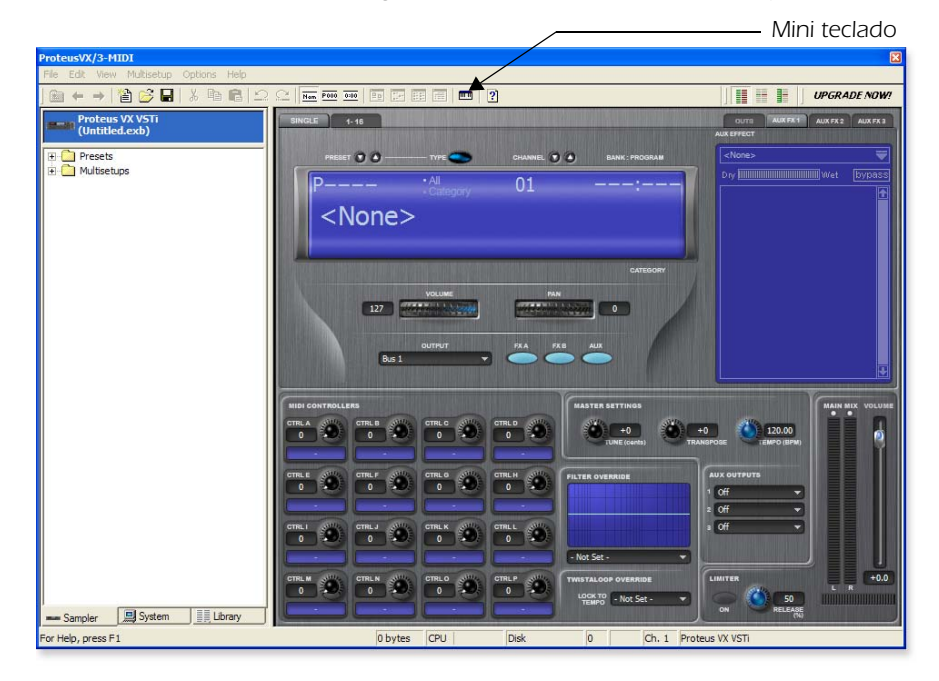

#### *Carga del banco Proteus X Composer*

- 6. El Proteus VX ahora está funcionando, pero tiene que cargar un banco de sonidos.
- 7. Elija **Open** en el menú File del Proteus VX. Localice y cargue el banco Proteus X Composer que está ubicado en esta ruta: ("Archivos de programa/Creative Professional/E-MU Sound Central"). La carga de este gran banco tardará unos cuantos segundos en realizarse.

*Reproducción del banco Proteus X Composer* 

- 8. Active el mini teclado **nota del protetto del Proteus VX** y toque unas cuantas notas.
- 9. **Cambie el preset** usando las teclas de aumento/disminución de preset **RESET OG** ¡Los sonidos son increíbles! Cuando esté listo, arrastre la ventana del Proteus VX hacia un lateral para que pueda acceder a la ventana del Ableton.
- 10. Desde el **menú View** del Ableton Live, elija **In/Out**. En las bandas del mezclador aparecerán ahora varias opciones más.
- 11. Elija E-MU 0404 en el campo "MIDI From" y active el Monitor (On) como puede ver a la derecha. Ahora puede usar su teclado MIDI.
- 12. Pruebe con distintos sonidos y opciones y no se preocupe por que se pierda nada. Ninguno de los cambios que realice será permanente hasta que guarde el banco.
- 13. Cuando esté preparado para seguir, ajuste el **Monitor** a **Auto**, elija el preset **P0004 A KuStq** y cierre después el editor del Proteus VX haciendo clic en el recuadro de cierre. **x**

#### *Reproducción de clips MIDI*

14. Localice bucles MIDI de Keyfax en la sección Factory Content del buscador del Ableton Live Lite 4.

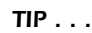

**MIDI From** E-MU 0404 ∄ All Chann **Jn** Auto

**Audio To** 

 $\overline{\phantom{a}}$ 

Master

*Si no escucha ningún sonido, vaya a las preferencias del Ableton y asegúrese de que el tipo de driver esté ajustado a ASIO y que el dispositivo audio esté ajustado a ASIO E-MU 0404|USB.*

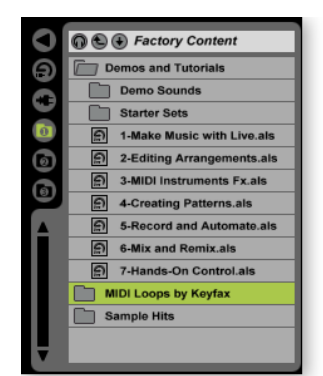

*Step 14: Localización de bucles MIDI* 

- 15. Haga clic en la carpeta para abrirla. Verá otro bloque de carpetas.
- 16. Abra la primera carpeta, **BRK\_120** y después abra la siguiente (BRK-Bass.mid). Ahora verá un fichero MIDI llamado **BRK-Bass**.
- 17. Haga clic y arrastre el **BRK-Bass** sobre una de las ranuras o espacios de clip en la banda 3 MIDI como le mostramos abajo.

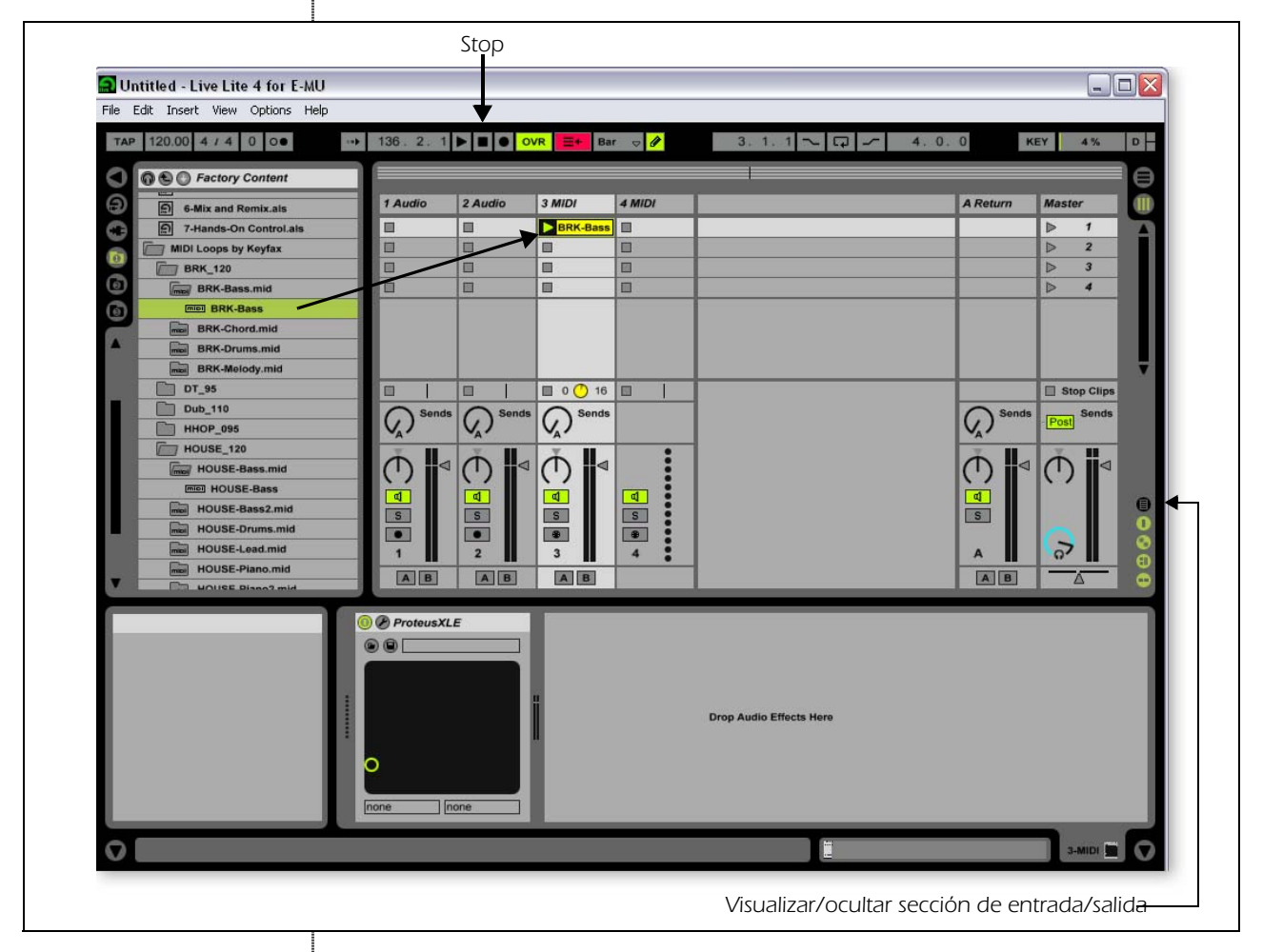

- 18. Ahora haga clic en el **botón Clip Launch** (el pequeño triángulo) en el clip MIDI sobe el que acaba de arrastrar el bucle. El bucle de bajo MIDI comenzará a reproducir el preset de bajo en el Proteus VX. Para detener la reproducción, pulse el botón Stop.
- 19. Pruebe a buscar algún otro bucle MIDI y arrastrarlos a los otros espacios o ranuras de la pista. **Consejo:** busque en distintas carpetas. Haga clic en los botones Clip Launch para cambiar de un clip a otro.

#### *Adición de otra pista MIDI*

El Ableton Live Lite 4 le ofrece cuatro pistas MIDI, por lo que vamos a reproducir un bucle y un sonido MIDI distintos en la pista MIDI 4.

- 20. Elija un bucle MIDI distinto como por ejemplo House-Lead (ubicado en la carpeta **HOUSE-120**) y arrástrelo a uno de los espacios del clip **4 MIDI**.
- 21. En este momento, el recuadro MIDI To indicará "No Output". Cámbielo eligiendo **3-MIDI**. Debajo de 3-MIDI aparecerá ahora otro recuadro de opción marcado como "Track In".
- 22. Haga clic en el recuadro **Track In** para ver el listado de canales MIDI.

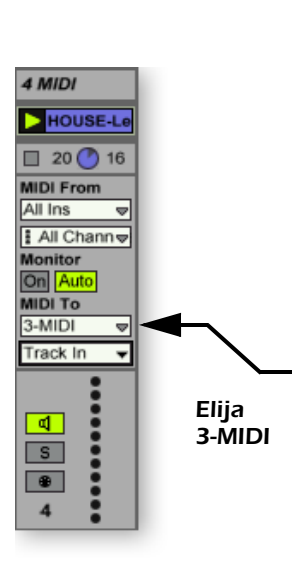

#### *Tutoriales*

- 23. Elija **MIDI Channel 2** como le mostramos a la derecha.
- 24. Haga clic en el **botón Clip Launch** del clip 4 MIDI para activarlo. No oirá nada porque todavía no hemos asignado ningún preset al canal MIDI 2 en el Proteus VX.

*Selección de un sonido para el canal MIDI 2*

- 25. **Haga clic en la cabecera 3 MIDI** para que aparezca el Proteus VX VSTi. Después, haga clic de nuevo en el icono de llave inglesa  $\mathcal{L}$  (en la vista de pista MIDI) para abrir el Proteus VX.
- 26. **Elija el canal MIDI 2** por medio de las teclas de aumento/disminución de canal. CHANNEL OG
- 27. **Elija un preset en el canal 2.** Coloque el cursor en el campo del número de preset y use las teclas de flecha arriba/abajo del teclado de su ordenador para desplazarse por la lista hasta que localice el preset que quiera.
	- **Nota:** Existen varias formas de elegir los presets. Vea el manual de instrucciones del Proteus VX para más detalles.
- 28. Ahora ya debería escuchar el sonido que eligió para el canal 2. Si no es así, asegúrese de que ambos clips se estén reproduciendo (triángulo verde). Cada clip reproduce un preset distinto.

#### *Adición de clips*

29. Coloque unos cuantos clips MIDI más en los espacios o ranuras del canal MIDI. Ejecútelos con los botones Clip Launch.

#### <span id="page-44-0"></span>*Seleccione Preset*

Aquí tiene otra forma de cambiar el programa MIDI (Preset en el lenguaje E-MU) sin tener que acceder al editor del Proteus VX.

- 30. **Haga doble clic en unos de los clips MIDI que se estén reproduciendo.** Aparecerá la vista de clip en la parte inferior de la pantalla.
- 31. Elija la opción **Show/Hide Notes Box** que está situada en la esquina inferior izquierda de la ventana de vista de clip. El recuadro Notes aparecerá en la sección de vista de clips.
- 32. **Elija un número de programa.** Oirá cómo cambia el sonido del Proteus VX. Prosiga con la selección hasta que localice el que le guste.
	- **Consejo:** Use las **teclas de flecha arriba/abajo** para elegir los programas. Use los **sub-bancos 2-8** para elegir presets por encima del 128.
- 33. Como un bonus a la selección de programas de esta forma, el programa (sonido) que haya elegido ya estará asociado con el clip MIDI. Siempre que elija este clip MIDI, el sonido también quedará seleccionado.
- 34. Elija otro clip y asigne un número de programa distinto. Tenga en cuenta que el preset cambia cuando va pasando de un clip a otro.

#### *Grabación del bloque o Set*

35. Almacene su trabajo eligiendo la opción **Save Live Set As…** en el menú File. La siguiente vez que cargue ese bloque, el banco Proteus VX se cargará también de forma automática.

*Grabación de una pista MIDI usando su teclado MIDI*

36. Puede usar la pista MIDI que configuró en el canal MIDI 2. Asegúrese de que haya al menos un espacio o ranura vacía en la pista MIDI. (Elija un clip y pulse la tecla de retroceso para eliminarlo).

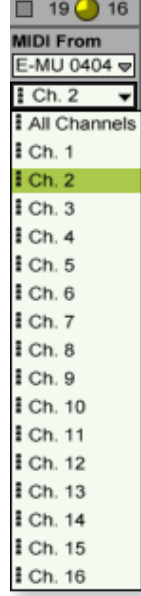

#### *NOTE*

*Los sonidos del Proteus VX son conocidos como Presets o Programas. Los programas del Ableton Live tienen un desfase de +1 con respecto a los números de presets del Proteus VX.*

#### *Recuadro Notes*

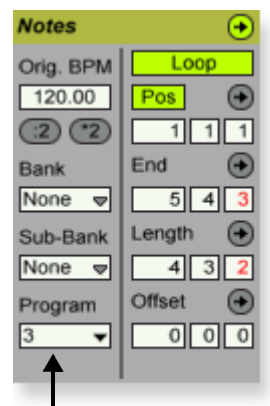

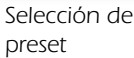

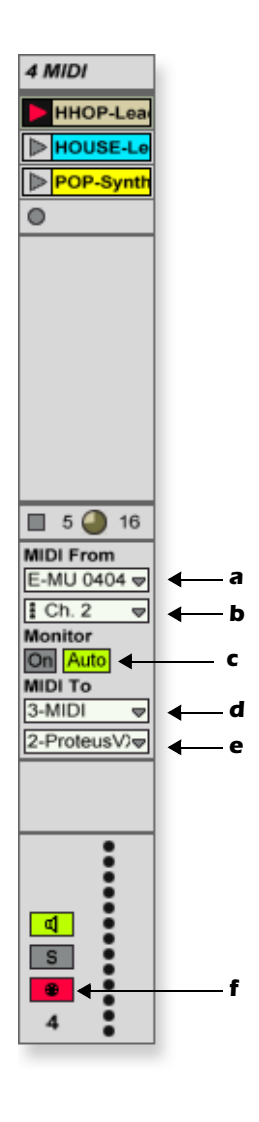

- 37. Configure la pista MIDI tal como le mostramos a la izquierda.
	- a. Elija el 0404|USB como su interface MIDI en el campo "MIDI from".
	- b. Configure la entrada para que reciba la señal del canal MIDI 2.
	- c. El Monitor debería estar ajustado a Auto.
	- d. Este campo ruta o dirige los datos MIDI a la pista 3 (que contiene el Proteus VX).
	- e. Ajuste la salida al canal MIDI 2.
	- f. Active la grabación (se iluminará en rojo).
- 38. Configure su teclado MIDI para que transmita datos en el canal MIDI 2.
- 39. Toque en el teclado; debería escuchar el Proteus VX reproduciendo el último sonido elegido en el canal 2. Siga adelante y cambie el sonido si quiere. (Haga doble clic en la parte superior de la pista 3 y después haga clic en el icono de llave inglesa en la barra de título del dispositivo. Asegúrese de que lo que cambia es el sonido del canal 2).

*¡Todo listo para la grabación!*

- 40. Ponga en marcha la reproducción de la línea de bajo de la pista MIDI 3 y ensaye mientras toca con ella.
- 41. **Opcional:** Puede ajustar el valor de **cuantización global** para corregir su interpretación en el tiempo. Ajústelo a cualquier valor distinto a "None".

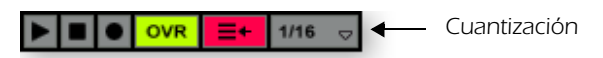

- 42. Haga clic en uno de los botones MIDI Clip Record redondos para poner en marcha la grabación.
- 43. Haga clic en el botón Clip Launch, el botón Clip Stop o la barra espaciadora para detener la grabación.

#### *A su aire*

Ahora ya tiene una idea bastante aproximada de los que puede hacer el Proteus VX y el Ableton Live Lite 4. ¡Pero no se detenga aquí! Lea el manual de instrucciones en formato pdf del Proteus VX para saber más acerca de este excepcional instrumento.

El Ableton Live Lite 4 incluye varios excelentes tutoriales que le ayudarán a tomar las riendas de todas las funciones que le ofrece esta extraordinaria aplicación musical.

#### <span id="page-45-0"></span>*Otros consejos interesantes*

- *Para controlar el Proteus VX con los mandos de su teclado MIDI:*  Vaya a las preferencias MIDI del Proteus VX (Opciones, Preferencias, pestaña Controladores) y asegúrese de que los números de controladores continuos MIDI coincidan con los del teclado que envíe los datos. Puede cambiar los números de los controladores tanto en su teclado MIDI como en el Proteus VX, siempre y cuando al final ambos coincidan.
- *Para controlar el Proteus VX con los controles X/Y asignables del Live:*  Simplemente elija el canal Proteus VX y el controlador Proteus VX de la letra A-M para cada eje del controlador X/Y. Abra el Proteus VX para ver qué controladores A-M están siendo gobernados. Para más información acerca de los controladores MIDI, consulte el manual de instrucciones en formato pdf del Proteus VX.

**D** *ProteusVX* DO Ch.2-Ctrl A J Ch.2-Ctrl L

*Asignación de controladores*

# <span id="page-46-1"></span><span id="page-46-0"></span>*Uso de la función Pass-through Dolby AC-3*

La salida digital óptica o coaxial del E-MU 0404|USB puede enviar datos audio de sonido surround Dolby AC-3 con codificación 5.1 desde su ordenador a un decodificador AC-3 como un receptor AV de sonido surround. Esta función le permite visualizar DVDs en su ordenador y disfrutar de sonido surround 5.1.

Para utilizar esta función necesitará:

- <span id="page-46-3"></span>• Un programa reproductor de DVD que admita Dolby Digital 5.1 (como WinDVD para PC o DVD Player en el Mac )
- Un decodificador AC-3 como un preamplificador o receptor AV.
- Un sistema de reproducción de sonido surround.

#### *Para escuchar un DVD en sonido surround 5.1*

1. Conecte la salida digital óptica o coaxial S/PDIF del 0404 USB 2.0 a la entrada digital de su receptor AC-3.

#### *WinDVD*

- 2. Asegúrese de que el 0404 USB 2.0 sea la unidad de reproducción de sonido por defecto en el panel de control de sonido y dispositivos audio de su PC.
- 3. Configure su software DVD a "salida digital S/PDIF a procesador externo".

#### *Receptor*

- 4. Ajuste su receptor AV para poder recibir datos desde la entrada digital apropiada.
- 5. Reproduzca el DVD. Debería estar escuchando audio a través de sistema.
- 6. Cuando el 0404 USB 2.0 esté recibiendo AC-3, los LEDs de monitorización directa y S/PDIF NO estarán encendidos. Además los campos Sample Rate y Sync Source del Panel de control (derecha) estarán en gris. De lo contrario, el 0404 USB 2.0 no estaría recibiendo datos AC-3 válidos.

#### *Panel de control 0404 USB 2.0*

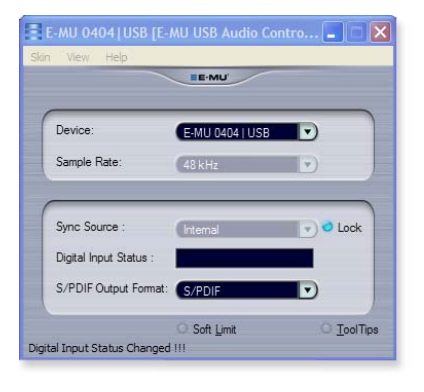

#### <span id="page-46-4"></span><span id="page-46-2"></span>*CONSEJO . . .*

*Si usted no consigue el passthrough AC-3, dé vuelta apagado al jugador de DVD, entonces fijan el índice de la muestra del USB 0404 para emparejar el índice de la muestra del DVD (generalmente 48kHz).*

# <span id="page-47-2"></span><span id="page-47-0"></span>*RESOLUCIÓN DE PROBLEMAS*

#### <span id="page-47-3"></span>*No puede oir Windows Media Player en Windows*

Si tiene, o ha tenido, otro dispositivo audio instalado en su PC, tendrá que configurar el E-MU 0404 USB 2.0 como la "unidad audio por defecto".

- 1. Abra el **Control Panel** y elija **Dispositivos de sonido y audio**
- 2. Haga clic en la pestaña **Audio** y elija el **E-MU 0404 USB 2.0** como la unidad por defecto en **Reproducción de sonido**.
- 3. Haga clic en el **botón Volume** (volumen) que está dentro de Sound Playback (reproducción de sonido) y suba el volumen **Wave**.

No podrá grabar o monitorizar ASIO y WAVE simultáneamente. El primer programa audio que abra controlará el E-MU 0404 USB 2.0.

#### *Pérdida de comunicación*

Cuando se pierda la comunicación entre el E-MU 0404 USB 2.0 y un programa audio (Ableton Live, Cubase, Sonar, etc.), tendrá que volver a seleccionar en su programa de software los drivers E-MU 0404 USB 2.0.

- 1. Vaya a los ajustes de E/S de su programa y deseleccione el **E-MU 0404 USB 2.0**  tanto para la entrada como para la salida.
- 2. Aplique estos cambios y salga del diálogo.
- 3. Vuelva a entrar en los ajustes de preferencias de la aplicación y escoja de nuevo los drivers **E-MU 0404 USB 2.0**. Si no funciona esto, tendrá que reiniciar el software.

#### *Bucles a tierra*

En los ordenadores y dispositivos de audio digital, los bucles a tierra pueden aparecer en forma de pitidos, ruidos digitales de fondo o como el típico zumbido a 60 ciclos.

<span id="page-47-1"></span>Los bucles a tierra se producen como consecuencia de una diferencia en el potencial de tierra entre dos unidades del equipo. Los dispositivos audio informatizados son especialmente susceptibles a los bucles a tierra porque la mayoría de los ordenadores no han sido diseñados pensando en su uso para audio de alta calidad.

El E-MU 0404 USB 2.0 incluye interruptores de "anulación de tierra" para ambas entradas analógicas para romper el bucle en el caso de que se produzca uno de estos bucles a tierra en su configuración.

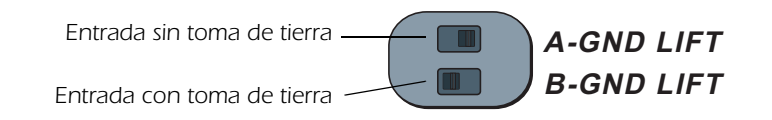

Los interruptores de anulación de toma de tierra están en la parte inferior de la unidad, cerca del panel frontal. La entrada con toma de tierra será anulada cuando el interruptor deslizanteA o B esté más cerca de la indicación GND LIFT.

#### *Petardeos y crujidos*

Los petardeos y crujidos en el audio normalmente se producen como consecuencia de un ajuste demasiado bajo del **tamaño del buffer ASIO**. La adición de pistas audio y plug-ins VST aumenta la carga sobre la CPU de su ordenador. Si su ordenador no puede soportar todas las tareas que le haya pedido que realice, se producirán petardeos y crujidos. En ese caso, el aumentar el tamaño del buffer ASIO le dará "más tiempo" a su ordenador para realizar las tareas encomendadas.

La monitorización directa por hardware del 0404 USB le permite aumentar el valor para el buffer ASIO sin los problemas de latencia asociados durante la grabación y el sobredoblaje.

Los **hubs USB** pueden crear problemas con el audio digital y por lo tanto debe evitarlos siempre que sea posible.

#### *No S/PDIF I/O (OS X)*

La señal S/PDIF no está disponible a las frecuencias de muestreo de 88.2/96 kHz. Cuando elija esas frecuencias en la configuración Audio MIDI del OS X, el modo de dos canales será seleccionado automáticamente. Cuando cambie de nuevo la frecuencia a 44.1/48 kHz, el modo de dos canales seguirá activo. Para solucionar esto:

- 1. Haga clic en Ir a -> Utilidades en la barra de menús.
- 2. Haga doble clic en configuración Audio MIDI.

Elija la frecuencia de muestreo de 44.1/48 kHz y seleccione 4-ch-24bit para la entrada y la salida audio.

#### <span id="page-48-1"></span>*Reproducción simultánea WDM/ASIO/AC-3 (PC Solamente)*

El 0404 USB solo admite la reproducción de un formato de torrente de datos a la vez. Cada uno de los tres tipos de torrentes de datos mencionados tiene un nivel de prioridad asociado a él. Si se abre un tipo de torrente de mayor prioridad mientras está siendo reproducido un torrente de prioridad menor, la reproducción de los datos de menor prioridad se detendrá. La prioridad de estos formatos, de mayor a menor es AC-3, ASIO, WDM.

#### <span id="page-48-0"></span>*Funcionamiento de USB 2.0 vs. USB 1.1 (PC Solamente)*

El 0404 USB puede funcionar en los modos USB 2.0 o USB 1.1. Las frecuencias de muestreo de 96 kHz y 192 kHz solo están disponibles cuando esté usando el formato USB 2.0. El software de panel de control audio USB E-MU incluye un indicador que permite al usuario conocer en cada momento con qué modo está funcionando el dispositivo.

#### *El USB 0404 despierta en modo del USB 1.1 (PC Solamente)*

Apague siempre el 0404 USB antes de conectar o desconectar el cable USB. La desconexión o reconexión del cable USB en un periodo de 30 segundos después del apagado de la unidad puede hacer que el 0404 arranque en el modo USB 1.1. Si le aparece el mensaje de Windows, "This device could perform faster," simplemente apague la unidad, espere medio minuto y vuélvala a encender de nuevo.

# <span id="page-49-0"></span>*REFERENCIAS EN INTERNET*

En internet puede encontrar una amplia gama de recursos para la producción de música a través de ordenadores. A continuación incluimos una lista de direcciones útiles, pero existen muchas otras.

**Actualizaciones de software, notas y tutoriales**<http://www.emu.com/support> **Configuración de un PC para audio digital**......<http://www.musicxp.net> **Conceptos básicos MIDI** ................................... Busque "MIDI Basics" (muchas páginas web) **Grabación de audio y MIDI** ............................... <http://www.midiworld.com> **Grabación de audio y MIDI** ............................... <http://www.synthzone.com> **Grupo de usuarios Sonar** [...................................](http://www.cakewalknet.com/index.php) [http://www.cakewalknet.com/](http://www.cakewalknet.com/index.php) [index.php](http://www.cakewalknet.com/index.php) **Cubase, ASIO y Digital Audio**............................ <http://www.steinberg.net> **Cubase, ASIO y Digital Audio**............................ [http://www.steinbergusers.com/](http://www.steinbergusers.com/cubasele/le_support.php) [cubasele/le\\_support.php](http://www.steinbergusers.com/cubasele/le_support.php) **Grupo de usuarios Cubase**................................. [http://www.groups.yahoo.com/](http://www.groups.yahoo.com/group/cubase/messages) [group/cubase/messages](http://www.groups.yahoo.com/group/cubase/messages)

#### <span id="page-49-1"></span>*Foros*

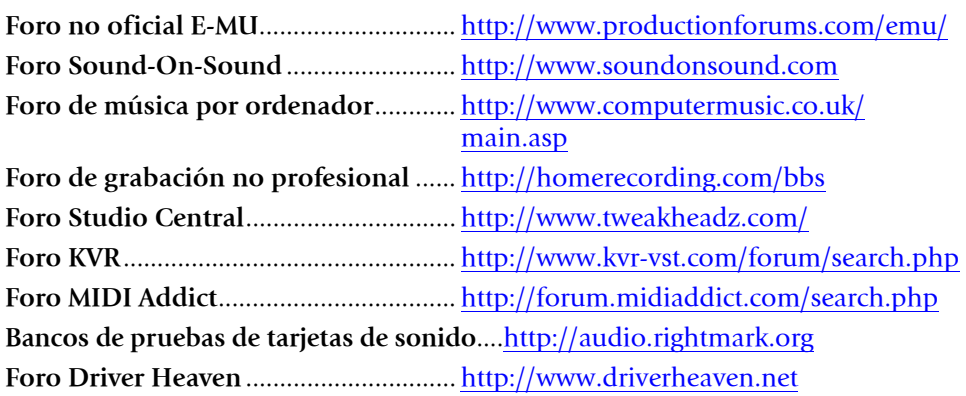

# <span id="page-50-1"></span><span id="page-50-0"></span>*ESPECIFICACIONES TÉCNICAS*

# *General*

*Frecuencias de muestreo: 44.1, 48, 88.2, 96, 176.4, 192 kHz desde cristal interno (sin conversión de la frecuencia de muestreo), (Los índices de la muestra de 176.4k y de 192k no se apoyan en el Macintosh)*

*Profundidad de bits: Entrada/salida 24 bits, procesado 32 bits* 

#### *USB 2.0 Hi-Speed*

*24 bits de resolución a todas las velocidades de muestreo*

- *4 canales de entrada/4 canales de salida a 44.1-96 kHz*
- *2 canales de entrada/2 canales de salida a 176.4-192 kHz (MIDI disactivado)*

*Latencia cero en la monitorización directa por hardware (inhabilitado en 176.4/192kHz)*

*Drivers ASIO2, WDM MME, Apple Core Audio y Core MIDI*

 *Admiten Passthru DTS y AC3* 

*Protección antipetardeo de altavoz minimiza el ruido durante el encendido/apagado*

#### *Subsistema de reloj de control con oscilación superbaja*

*<500ps RMS en modo PLL (Sinconización S/PDIF coaxial, 48 kHz)*

# *Entradas Combo previo de micro/Z alto/línea (2)*

*Tipo: Combo previo de micro y entrada Z alto/línea E-MU XTC*™ *con limitador suave Conversor A/D: AK5385A Rango de ganancia: +60 dB Respuesta de frecuencia: (ganancia mínima, 20 Hz-20 kHz) +0.0/-0.16 dB Cruce de señal stereo: (1 kHz ganancia mínima, -1 dBFS) < -110 dB*

# *Entrada de línea de Z alto*

*Impedancia de entrada: 1 Mohmio Nivel máximo: +12 dBV (14.2 dBu) Rango dinámico: (medición A, 1 kHz, ganancia mínima) 113 dB Relación señal/ruido: (medición A, 1 kHz, ganancia mínima) 113 dB THD+N: (1 kHz a -1 dBFS, ganancia mínima) -101 dB (.0009%)*

# *Previo de micro*

*Impedancia de entrada: 1.5 Kohmios Nivel máximo: +6 dBV (+8.2 dBu) EIN: (20 Hz-20 kHz, 150 ohmios, sin medición) -127 dBu Relación señal/ruido: (medición A, ganancia mínima) 112.5 dB THD+N: (1 kHz a -1 dBFS, ganancia mínima) -101 dB (.0009%) Alimentación fantasma: 48 V Limitador suave: 5 dB de compresión máxima (seleccionable por software)*

#### *Salidas de línea analógicas (2)*

*Tipo: balanceadas, acopladas AC, filtro diferencial pasabajos de 2 polos*

*Conversor D/A: AK4396*

*Nivel (autodetección)*

*Profesional: +12 dBV máximo (balanceado) No profesional: +6 dBV máximo (no balanceado) Respuesta de frecuencia: (20 Hz - 20 kHz) 0.06/-.035 dB*

*Rango dinámico: (1 kHz, medición A) 117 dB*

*Relación señal/ruido: (medición A) 117 dB*

*THD+N: (1 kHz a -1 dBFS) -100 dB (.001%)*

*Cruce de señal stereo: (1 kHz a -1 dBFS) < -114.5 dB*

#### *Amplificador de auriculares*

*Tipo: Etapa de potencia de clase A Conversor D/A: AK4396 (compartido con la salida de línea) Rango de ganancia: 60 dB Potencia de salida máxima: 20 mW Impedancia de salida: 22 ohmios Reaspuesta de frecuencia: (20 Hz–20 kHz) +0.06/-0.035 dB Rango dinámico: (medición A) 114 dB Relación señal/ruido: (medición A) 114 dB THD+N: (1 kHz, ganancia máxima): 600 ohmios carga -95.5 dB (.0018%) Cruce de señal stereo: (1 kHz a -1 dBFS, 600 ohmios carga) < -85 dB*

# *E/S digital*

#### *S/PDIF*

*2 entrada / 2 salida coaxial (transformador acoplado) 2 entrada / 2 salida óptico Formato AES/EBU o S/PDIF (seleccionable vía software)*

#### *MIDI*

*1 entrada, 1 salida*

#### *Sincronización*

*Sincronización del cristal interno a: 44.1, 48, 88.2, 96, 176.4, 192 kHz*

*Sincronización de frecuencia de muestreo externa vía:*

*S/PDIF óptico (44.1 – 96kHz) S/PDIF coaxial (44.1 – 96kHz)*

# *Peso / Dimensiones*

*Peso: 1.685 libras / 0.764 kg*

*Dimensiones: Ancho: 7.25" Alto: 2.0" Longitud: 7.0" Ancho: 184 mm Alto: 50.8 mm Longitud: 177.8 mm*

# <span id="page-52-0"></span>*DECLARACIÓN DE CONFORMIDAD*

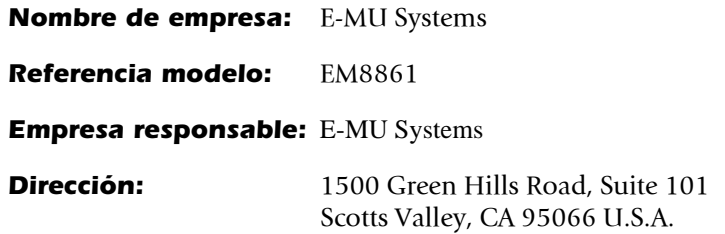

Este dispositivo cumple con la sección 15 de las normas FCC. Su funcionamiento está sujeto a las dos condiciones siguientes: (1) Este dispositivo no puede producir interferencias molestas y (2) este aparato debe aceptar cualquier interferencia que reciba, incluyendo interferencias que puedan producir un funcionamiento no deseado.

#### *PRECAUCION*

Queda advertido de que cualquier modificación o cambio no aprobado expresamente en este manual puede anular su autorización para usar este aparato.

#### *Note:*

Se ha verificado que este aparato cumple con los límites impuestos a los dispositivos digitales de clase B, de acuerdo a lo indicado en la sección 15 de las normas FCC. Esos límites han sido diseñados para ofrecer una protección razonable contra las interferencias molestas en instalaciones residenciales. Este aparato genera, usa y puede radiar energía de radiofrecuencias y, si no es instalado y usado de acuerdo a estas instrucciones, puede producir interferencias molestas en las comunicaciones de radio. No obstante, no hay garantías de que no se produzcan interferencias en la recepción de la radio o la TV en una instalación concreta, hecho este que podrá ser determinado encendiendo y apagando este aparato, siendo el usuario el responsable de tratar de corregir ese problema por medio de una o más de las medidas siguientes:

- Reorientar o recolocar la antena receptora.
- Aumentar la separación entre este aparato y el receptor.
- Conectar este aparato a una salida o circuito eléctrico distinto del que esté conectado el receptor.
- Consultar a su distribuidor o a un técnico especialista de radio/TV.

Debe usar con este equipo los cables de interconexión que se incluyen de cara a cumplir con los límites de las unidades digitales impuestos en la subsección B de la sección 15 de las normas FCC.

# *Información de cumplimiento de normativas*

# *Información de cumplimiento de normativas de los Estados Unidos de América*

FCC sección 15 subsección B clase B usando: CISPR 22 (1997) clase B método ANSI C63.4 (2001) Sitio FCC nº 958979

# *Información de cumplimiento de normativas de Canadá*

ICES-0003 clase B usando: CISPR 22 (1997) clase B método ANSI C63.4 (2001) Fichero de Ministerio de Industria Canadiense nº IC 5933

# *Información de cumplimiento de normativas de la Unión Europea*

EN55024 (1998 w/A1:01 & A2:03) EN55022 (1998) clase B

# *Información de cumplimiento de normativas de Australia/ Nueva Zelanda*

AS/NZS CISPR 22 (2002) clase B usando: EN55022 (1998) clase B

# *Información de cumplimiento de normativas de Japón*

VCCI (Abril 2000) clase B usando: CISPR 22(1997) clase B ANSI C63.4 (2001) method Nº aceptación VCCI R-2160 & C-2332

# *Atención para los usuario europeos*

Se ha verificado que este aparato cumple con los límites fijados en la Directiva EMC para el uso de cables de conexión inferiores a 3 metros (9.8 pies).

# *Nota*

Si la electricidad estática o efectos electromagnéticos hacen que la transferencia de datos sea discontinua o falle, reinicie el programa o desconecte y conecte de nuevo el cable USB.

# <span id="page-54-0"></span>*INDICE ALFABETICO*

# *A*

Añadir pista, Cubase LE [26](#page-25-1), [28](#page-27-0) Apariencia (Skin), selección [18](#page-17-2)

# *B*

Balanced Cables [16](#page-15-1) Bot[ón de activación de grabación de pista, Sonar LE](#page-36-0) [32](#page-31-1), 37 Botón monitor, Cubase LE [24](#page-23-1) Bucles a tierra [48](#page-47-1)

# *C*

Canales MIDI, uso de múltiples [37](#page-36-1) Conector USB [17](#page-16-0) Conectores MIDI In/Out [17](#page-16-1) Conexión MIDI, Sonar LE [35](#page-34-0) Configuración de dispositivo, Cubase LE [23](#page-22-0) Control de limitación suave [19](#page-18-1) Control de nivel de auriculares [15](#page-14-0) Controles de nivel de entrada [15](#page-14-1) Cubase LE configuración [22](#page-21-5) tutorial [22](#page-21-6) ventana de proyectos [23](#page-22-1)

# *D*

Desinstalación de drivers y aplicaciones [8](#page-7-4), [11](#page-10-1) Diagrama de conexiones [12](#page-11-1) Dispositivos [26](#page-25-2) Dolby AC-3 [47](#page-46-1)

# *E*

E-MU ASIO Cubase LE [23](#page-22-2) Sonar LE [30](#page-29-0) Especificaciones técnicas [51](#page-50-1) Estado de entrada digital [18](#page-17-3)

# *F*

Funcionamiento de USB 2.0 vs. USB 1.1 [49](#page-48-0)

# *G*

Grabación de proyecto, Sonar LE [33](#page-32-0)

#### *I*

Indicador de sincronización (Lock) [19](#page-18-2)

Indicadores de actividad MIDI [14](#page-13-1) Indicadores de estado de sincronización [14](#page-13-2) Indicadores de nivel de señal [15](#page-14-2) Instalación del software Mac OS X [9](#page-8-1) Windows XP [8](#page-7-5) Instrumentos VST [26](#page-25-3) Interruptor Mono [14](#page-13-3) Interruptor y piloto 48V On [15](#page-14-3) Interruptores de anulación de toma de tierra [16](#page-15-2)

# *L*

Latencia [21](#page-20-1) Latencia de buffer ASIO [23](#page-22-3), [31](#page-30-0)

# *M*

Menú de dispositivos, Cubase LE [23](#page-22-4) Menú de opciones, Sonar LE [30](#page-29-1), [31](#page-30-1) Monitorización directa [21](#page-20-2)

#### *N*

Nota acerca del Windows Logo Testing [8](#page-7-6)

# *P*

Panel de control [23](#page-22-5) Passthrough AC-3 [47](#page-46-2) Pista MIDI grabación en Cubase LE [28](#page-27-1) grabación en Sonar LE [36](#page-35-0) Preset Changes, Ableton Live Lite [45](#page-44-0) Programa de control E-MU [18](#page-17-4) Proteus VX pantalla de editor [35](#page-34-1) uso con el Cubase LE [26](#page-25-4) uso con el Sonar LE [34](#page-33-1)

# *R*

Requisitos del ordenador [7](#page-6-3) Resolución de problemas [48](#page-47-2)

# *S*

S/PDIF botón de modo [15](#page-14-4) descripción [19](#page-18-3) entrada/salida [16](#page-15-3) formato de salida [19](#page-18-4) Salida de auriculares [16](#page-15-4) Selección de dispositivo, E-Control [18](#page-17-5) Sincronización del 0404 [19](#page-18-5), [20](#page-19-1) Sonar LE, ventana de proyectos [32](#page-31-2) Sonido surround [47](#page-46-3) Sonido surround 5.1, passthrough [47](#page-46-4)

# *W*

WDM/ASIO/AC-3, reproducción simultánea [49](#page-48-1) Windows Media Player, no hay sonido [48](#page-47-3)

*Indice alfabetico*